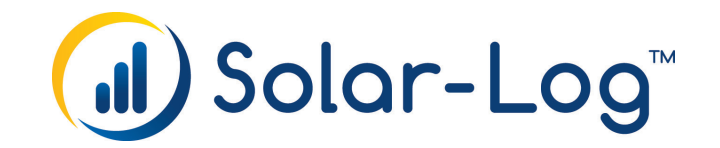

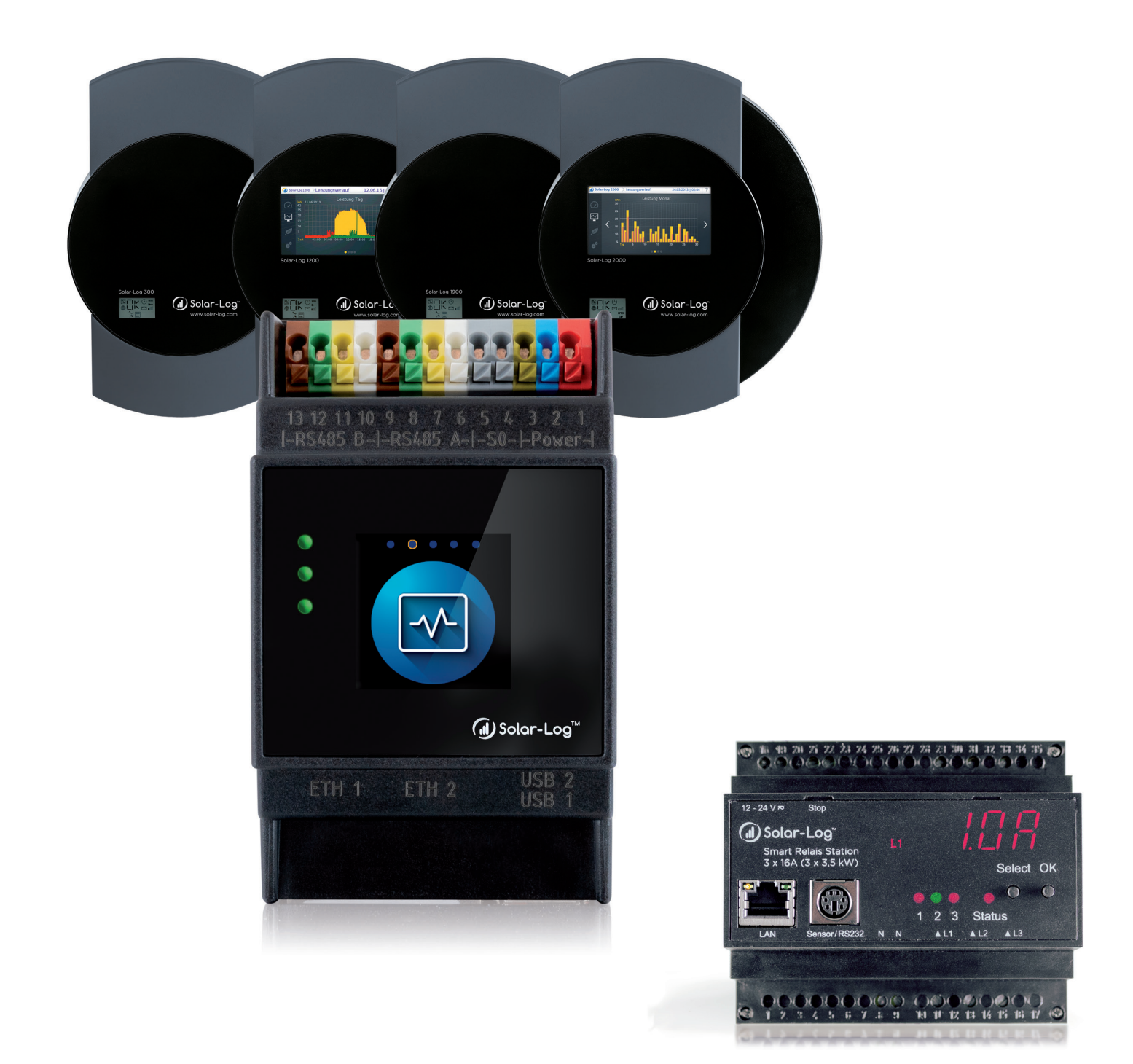

# **Principe de fonctionnement et exemples d'applications V1.4 Solar-Log™ - Manuel Smart-Energy**

Éditeur : Solar-Log GmbH Fuhrmannstr. 9 72351 Geislingen-Binsdorf Germany

International support Tel.: +49 (0)7428/4089-300

e-mail : [info@solar-log.com](mailto:info%40solar-log.com?subject=) Contact : [https://www.solar-log.com](https://www.solar-log.com/fr/contact)

Italy Technical support: +39 0471 631032

France Technical support: +33 97 7909708

Switzerland Technical support: +41 565 355346

United States Technical support: +1 203 702 7189

## <span id="page-2-0"></span>**L'orientation du Solar-Log™ manuel**

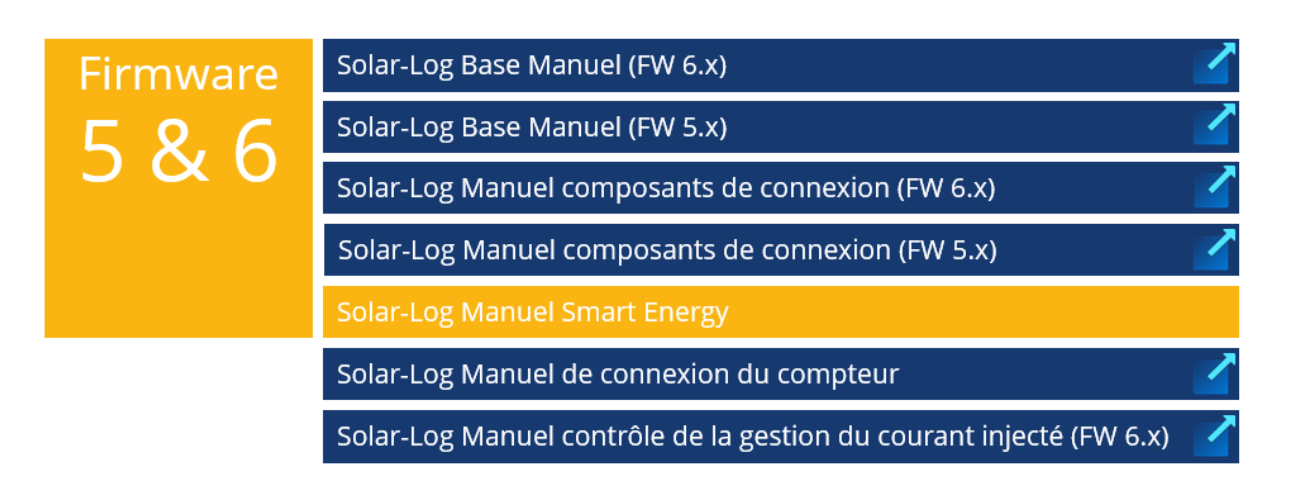

Autres manuels

## Table des matières

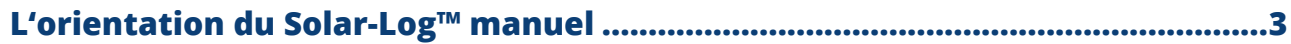

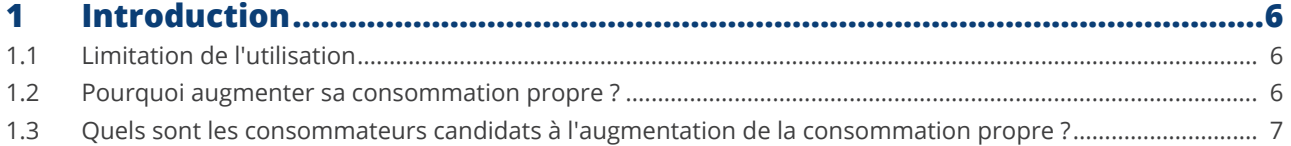

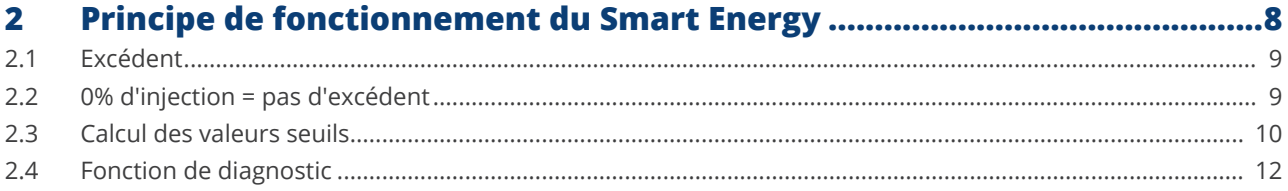

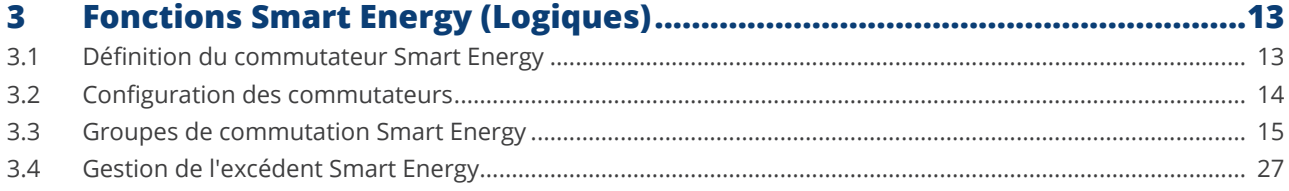

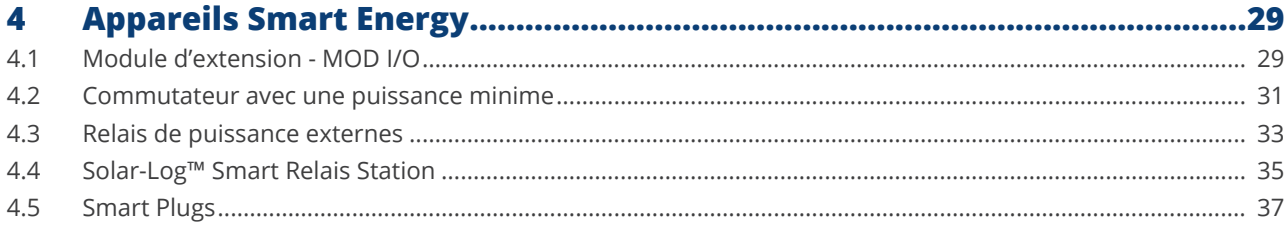

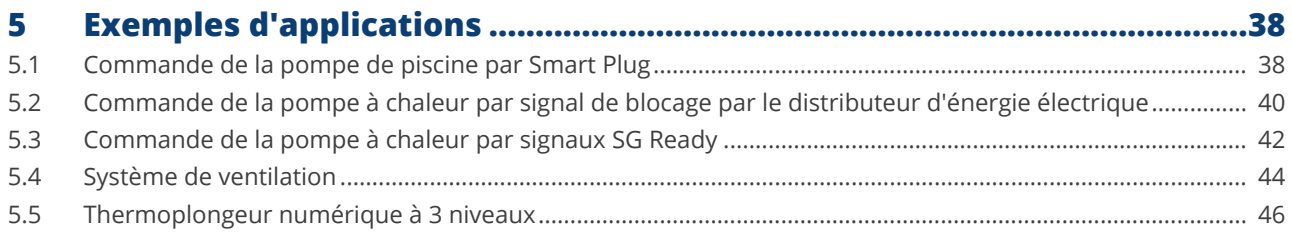

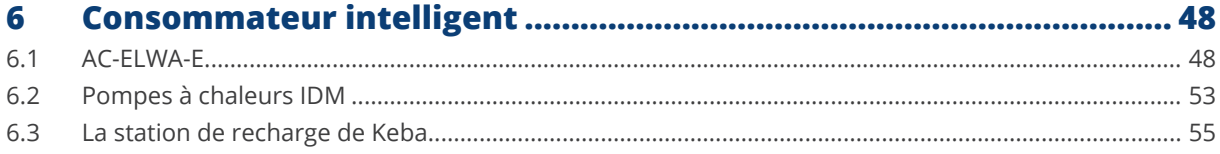

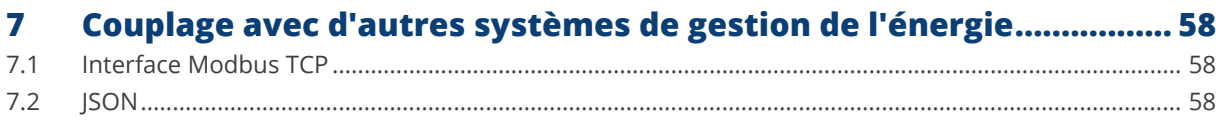

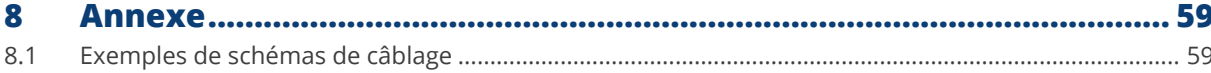

## <span id="page-5-0"></span>**1 Introduction**

Selon Wikipedia, la maison intelligente « Smart Home [...] est un terme générique pour désigner les processus techniques et les systèmes employés dans les appartements et les maisons en vue d'améliorer la qualité du logement et de la vie, la sécurité et l'utilisation efficace de l'énergie, grâce à des appareils et des installations reliés en réseau et à télécommande, ainsi qu'à des opérations automatisées. »

Solar Log™ utilise expressément le terme « Smart Energy » et non « Smart Home ».

Le Solar-Log™ mise sur l'utilisation efficace de l'énergie photovoltaïque produite soi-même et, par conséquent, sur l'augmentation de la consommation propre.

Les fonctions de confort (ouverture ou fermeture des fenêtres, couleur de la lumière du salon ou réglage de la température) ne font pas partie des principales options du Solar-Log™. Il est recommandé à cet effet d'opter pour des systèmes spécialisés.

Le Solar-Log™ propose plusieurs possibilités pour activer des consommateurs de manière ciblée. Les processus énergivores peuvent ainsi être différés jusqu'à des horaires de tarifs plus avantageux.

Des générateurs, en particulier des centrales de cogénération, peuvent en outre être commandés en fonction de la consommation, afin de réduire encore d'avantage la fourniture d'électricité par le réseau et, de ce fait, les coûts de l'électricité des distributeurs d'énergie.

### **1.1 Limitation de l'utilisation**

Les appareils du système Solar-Log™ Smart Energy ne sont pas prévus pour commander des dispositifs typiques des soins de santé ou de la médecine. Toutes les commutations qui peuvent être configurées doivent être vérifiées par les clients.

Ne jamais brancher des appareils thermiques (comme les grille-pain, les machines à café, les fers à repasser, etc.) sans surveillance.

### **1.2 Pourquoi augmenter sa consommation propre ?**

Les nouvelles installations photovoltaïques ne bénéficient plus que d'une rétribution minime du courant injecté. Le courant produit soi-même est généralement nettement plus avantageux que le courant acheté aux distributeurs d'énergie.

En augmentant sa consommation propre, il est ainsi possible d'accroître sensiblement le retour sur investissement.

Tant les aspects financiers que l'auto-suffisance - c'est-à-dire la capacité à couvrir sa consommation à partir de ses propres ressources - sont autant de facteurs incitant à renforcer sa consommation propre automatisée.

### <span id="page-6-0"></span>**1.3 Quels sont les consommateurs candidats à l'augmentation de la**

### **consommation propre ?**

Cette question essentielle doit être considérée selon les cas.

Dans un cadre domestique privé, le nombre de consommateurs utiles et contrôlables est limité. La commande du lave-linge, par exemple, évoquée dans les médias n'a, à notre avis, que peu de sens. La consommation d'un lave-linge d'une classe énergétique A est d'environ 1 kWh par cycle de lavage. Ce qui signifie que les économies potentielles sont réellement limitées pour ces appareils. Dans un ménage classique, ce sont les pompes à chaleur et les systèmes de climatisation qui offrent le plus gros potentiel.

Dans les petites et moyennes entreprises, comme en agriculture, les charges ou processus qui peuvent être différés renferment un potentiel nettement supérieur d'optimisation et d'économies.

## <span id="page-7-0"></span>**2 Principe de fonctionnement du Smart Energy**

Le Solar-Log™ propose un système à plusieurs étapes pour commander différents consommateurs.

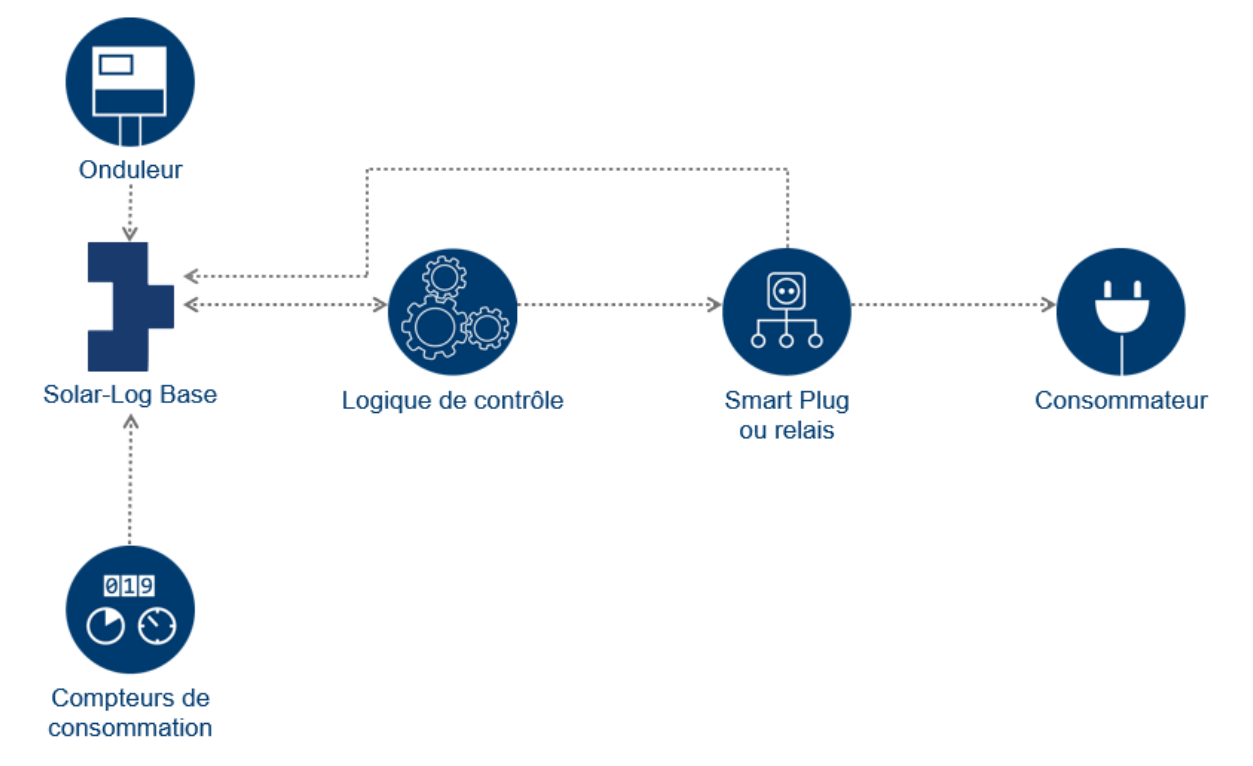

Structure schématique de la logique Smart Energy du Solar-Log™

La section Smart Energy se divise en quatre parties centrales :

- Calcul de l'excédent dans le Solar-Log™
- Fonctions Smart Energy (logiques de commande)
- Appareils Smart Energy (Smart Plugs ou relais)
- Consommateurs intelligents (AC-ELWA-E et pompes à chaleur IDM)

Les logiques Smart Energy permettent de répondre aux exigences individuelles de commutation à partir des charges. Des logiques prédéfinies, qui peuvent être adaptées à diverses conditions, sont disponibles pour différentes tâches.

Les appareils Smart Energy sont des acteurs capables de commuter librement les flux d'énergie via le commutateur de charge (directement ou indirectement). Les appareils Smart Energy disposent de divers matériels, permettant de satisfaire aux nombreuses exigences des clients, de manière très flexible.

Les consommateurs intelligents désignent des appareils, qui peuvent être couplés au Solar-Log™ au niveau du protocole. Le Solar-Log™ communique à ces appareils la valeur de l'excédent actuel. Les appareils intelligents décident eux-mêmes si et comment cet excédent est consommé, ce en fonction des priorités établies.

### <span id="page-8-0"></span>**2.1 Excédent**

Les opérations de commutation Smart Energy se basent généralement\* sur l'excédent calculé. L'excédent est la différence entre l'énergie produite (par exemple, par les onduleurs, le BHKW, le vent, etc.) et la consommation. Une connexion directe permet au Solar-Log™ de lire ces valeurs à partir de l'onduleur (des onduleurs) et du compteur (des compteurs). Une valeur moyenne de 5 minutes est déterminée en raison des fluctuations de ces deux valeurs. Toutes les 5 minutes, une nouvelle valeur d'excédent est communiquée à la logique Smart Energy. Les instructions de commutation correspondantes sont données en fonction de la configuration.

Cette prise de moyenne donne lieu à des durées minimales de 5 minutes des appareils et les opérations de commutation sont différées de cette durée.

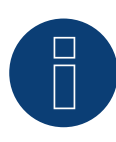

### **Remarque**

La durée de la prise de moyenne dépend du nombre d'appareils présents dans le Solar-Log™ et de l'intervalle d'interrogation et peut varier entre 5 et 15 minutes.

\* Sauf pour les profils suivants :

- Minuterie : seules les heures configurées sont appliquées, sans couplage avec l'excédent.
- Visualisation de la puissance : ce profil se base sur la production, la consommation propre n'étant pas prise en compte dans ce profil.
- Visualisation de l'excédent : cette fonction sert uniquement à la visualisation, aucune charge ne peut être commutée car, dans ce cas, le Solar-Log™ effectuerait des calculs erronés, ce qui provoquerait des erreurs dans les opérations de commutation.
- Visualisation de la consommation : cette fonction sert uniquement à la visualisation, aucune charge ne peut être commutée car, dans ce cas, le Solar-Log™ effectuerait des calculs erronés, ce qui provoquerait des erreurs dans les opérations de commutation.

### **2.2 0% d'injection = pas d'excédent**

Pour le cas spécial où aucune énergie ne pourrait être injectée dans le réseau et où les installations photovoltaïques sont conçues uniquement pour la consommation propre, il n'y a jamais d'excédent, étant donné que la production des onduleurs - c'est-à-dire la production d'énergie - est toujours consécutive à la consommation. Un excédent théorique peut toutefois survenir, en cas de rayonnement correspondant.

Le Solar-Log™ peut être équipé d'un capteur dans pareils cas. Le capteur identifie l'excédent théorique, qui est alors pris en compte dans les décisions Smart Energy, pour les profils basés sur l'excédent calculé.

### <span id="page-9-0"></span>**2.3 Calcul des valeurs seuils**

De nombreuses logiques Smart Energy utilisent des valeurs seuils, mais comment ces valeurs seuils sont-elles déterminées ?

Comme décrit ci-avant, l'excédent se définit comme la différence entre la production et la consommation à un moment donné.

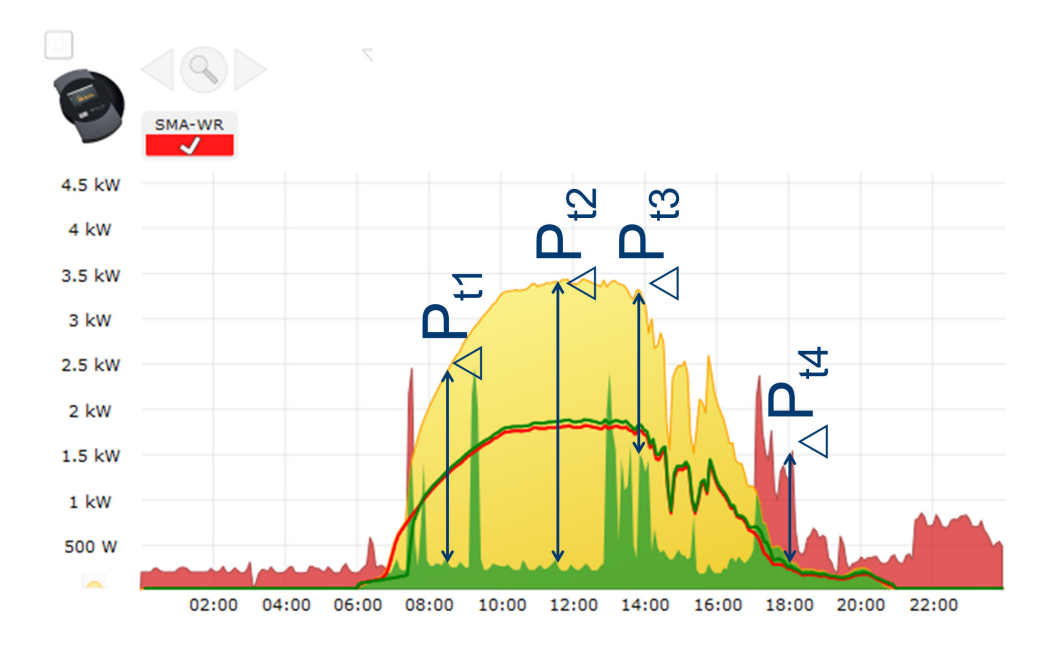

Les valeurs d'excédent suivantes s'ensuivent ainsi pour les périodes 1-4 :

#### Exemples de calcul

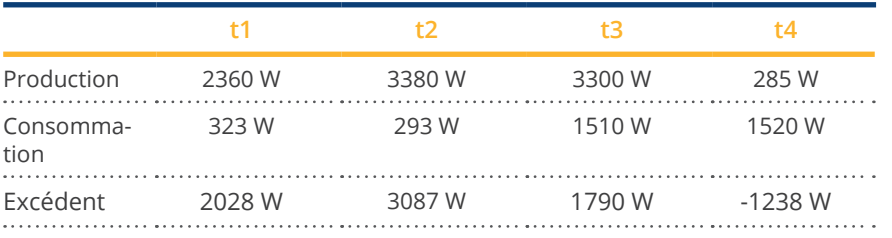

Le seuil de commutation se base sur la puissance nominale typique du consommateur commuté. Règle générale : Lorsque l'excédent est supérieur au seuil de commutation configuré du consommateur, ce dernier s'active.

Il se désactive dès lors que l'excédent descend sous le seuil de débranchement.

Comme on le voit avec la durée t4, l'excédent peut également être négatif - dans ce cas, en plus de l'énergie propre produite, il faut également acheter au réseau. Des valeurs seuils négatives peuvent ainsi être définies. Si un consommateur est commandé avec la charge nominale 1200 W du Solar-Log™, les valeurs seuils suivantes sont recommandées :

Étant donné que l'excédent fluctue également en raison de la fluctuation de la production et de la consommation de base, il est recommandé d'appliquer une valeur seuil de commutation légèrement supérieure à la puissance nominale typique du consommateur. Une augmentation d'environ 10 % serait judicieuse. Dans notre cas, les seuils de commutation pourraient ainsi être configurés sur 1350 W.

Le seuil de débranchement ne peut pas être configuré manuellement, mais découle de la valeur de commutation, en tenant compte de l'hystérésis de commutation à configurer.

L'hystérésis de commutation permet d'éviter d'activer/désactiver le commutateur en permanence dans la zone limite. Selon le seuil de commutation, une hystérésis de 100 W-1000 W est recommandée.

Dans cet exemple, l'hystérésis de commutation pourrait être réglée sur la valeur de 150 W. Les valeurs seuils suivantes s'ensuivent alors :

seuil de commutation de 1350 W, hystérésis de commutation de 150 W, donnant un seuil de débranchement de 1200 W.

En augmentant l'hystérésis de commutation, le seuil de débranchement peut être réglé sur une valeur inférieure à la puissance nominale, jusqu'au signe négatif. Ce qui signifie que le consommateur ne se désactive qu'en cas de fourniture d'électricité par le réseau (de l'ordre de la puissance nominale – seuil de débranchement). Ce réglage permet de garantir que tout processus entamé sera mené à bonne fin.

En fonction de la manière dont les valeurs seuils sont déterminées, il est possible de décider si le consommateur sera alimenté à chaque fois par le courant propre ou si, le cas échéant, de l'énergie pourra également être achetée au réseau.

Ce qui peut nécessiter un contrôle et une adaptation des valeurs seuils.

En présence de plusieurs appareils, le même schéma peut être appliqué, étant donné que la consommation des consommateurs déjà activés est saisie par le compteur de consommation propre. Le calcul des valeurs seuils par commutateur est donc toujours identique.

## <span id="page-11-0"></span>**2.4 Fonction de diagnostic**

L'option de navigation Diagnostic | Smart Energy propose plusieurs options d'analyse des appareils Smart Energy configurés et des fonctions Smart Energy correspondantes.

Pour une description détaillée de ces fonctions, voir le Manuel du Solar-Log™, chapitre « Smart Energy ».

## <span id="page-12-0"></span>**3 Fonctions Smart Energy (Logiques)**

### **3.1 Définition du commutateur Smart Energy**

Pour utiliser la fonction Smart Energy – la commutation de consommateurs ou générateurs dans des scénarios définissables donnés – les commutateurs utilisés doivent être définis et configurés. Ces commutateurs peuvent être configurés dans la définition des classes d'appareil, comme décrit ci-après. Jusqu'à 10 commutateurs sont disponibles et peuvent être attribués à un seul et même fabricant/modèle ou utilisés dans différentes combinaisons de fabricants/modèles.

### Procédure :

• À cet effet, ouvrir la section Configuration | Appareils | Définition. Dans l'attribution des interfaces, aller sur et sélectionner Commutateurs dans le champ Classe d'appareil.

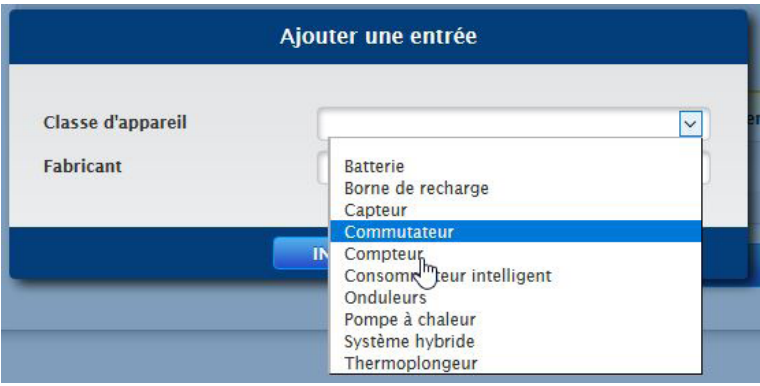

Fig. : Sélection du commutateur pour Smart Energy

- Le champ Fabricant s'affiche. Les fabricants suivants sont disponibles :
	- Allnet
	- Belkin
	- Gude
	- Solar-Log
- Le Type doit ensuite être défini. Tous les modèles pris en charge peuvent être sélectionnés, quel que soit le fabricant choisi.
	- Allnet :
		- 3000RF
		- 3073
		- 3075/3076
		- 3075/3076V2
		- 3075V3
	- Belkin :
		- WeMo Insight
		- WeMo Socket
- <span id="page-13-0"></span>• Gude :
	- 1002
	- 1100/1001
	- 2104
	- 2110
- 2301
- Solar-Log :
	- Relais (Solar-Log 1000, 1200, 2000 uniquement)
	- Smart Relais Box
	- Smart Relais Station 1x 3,5 kW
	- Smart Relais Station 3x 3,5 kW

Finalement, il faut encore définir le nombre d'appareils, avec au total 10 appareils disponibles. La Smart Relais Box est la seule exception, étant donné que l'interface doit être sélectionnée à la place du champ Nombre d'appareils.

- Dès que la définition est terminée, confirmer en appuyant sur OK
- Définir les autres commutateurs de la même façon
- Après avoir défini les interfaces, lancer la détection
- Après la détection, configurer les commutateurs

### **3.2 Configuration des commutateurs**

Pour pouvoir configurer les commutateurs, l'option Configuration doit être appelée sous Configuration | Appareils | Configuration | Configuration. Cette zone permet de configurer aussi bien les appareils que les compteurs.

Dans Champ de module, Puissance et Désignation, la puissance absorbée maximale effective de l'appareil est enregistrée sous Appareil, dans le champ Puissance nominale (W). En règle générale, la valeur correcte est déjà saisie en fonction du commutateur utilisé. Un nom unique de l'appareil peut en plus être créé dans le champ Désignation.

Si le commutateur utilise la commande Smart Energy, la puissance raccordée (W) doit en plus être établie pour chaque contact de commutation. Ce champ sert de base de calcul de l'excédent. Ce champ est utilisé, même pour les contacts qui renvoient la puissance actuelle, lorsque la connexion avec le commutateur est interrompue momentanément.

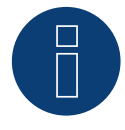

### **Remarque**

Le nombre de contacts de commutation varie en fonction de l'appareil raccordé. Si le commutateur ne prend pas en charge la mesure de la puissance, le champ de la puissance nominale de l'appareil (W) n'est pas disponible.

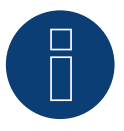

#### **Remarque**

Tout comme pour la détection des onduleurs, la détection des commutateurs ne se base pas sur le principe de la recherche ; en revanche, un appareil est créé pour chaque commutateur défini.

Après la détection et la configuration, les commutateurs définis sont disponibles sous Configuration | Smart Energy | Groupes de commutation dans la section Matériel et peuvent être attribués à des groupes de commutation.

### <span id="page-14-0"></span>**3.3 Groupes de commutation Smart Energy**

Deux onglets sont disponibles sous Configuration | Smart Energy :

- Groupes de commutation<br>• Gestion de l'excédent
- Gestion de l'excédent

L'onglet Configuration se divise en deux sections :

• Matériel

Cette vue affiche tous les commutateurs déjà détectés.

• Groupes de commutation

Cette section permet d'ajouter des contacts de commutation aux groupes de commutation et de créer de nouveaux groupes de commutation et de les configurer. Les contacts de commutation des groupes de commutation sont activés dans le Solar-Log™. En revanche, les contacts qui ne sont pas attribués sont simplement enregistrés, pour autant que les valeurs puissent être lues (selon le matériel).

Jusqu'à 10 groupes sont disponibles. Jusqu'à 8 contacts peuvent être attribués à chaque groupe.

### **3.3.1 Création de groupes de commutation**

Il existe deux méthodes pour créer un groupe de commutation :

Première variante :

• Avec le bouton gauche de la souris, cliquer dans le champ « Déposer le contact de commutation ici par Drag & Drop »

### Deuxième variante :

• Par Drag & Drop, tirer un commutateur défini de la section Matériel dans le champ « Déposer le contact de commutation ici par Drag & Drop »

### Le reste de la procédure reste identique dans les deux variantes :

- Une nouvelle fenêtre comportant des paramètres s'ouvre. Un nom et le mode de fonctionnement « Consommateur » ou « Générateur » peuvent y être attribués au groupe de commutation.
- Enregistrer ensuite les paramètres en appuyant sur « Continuer »
- Le groupe de commutation est maintenant visible

(Voir Fig. : Création de groupes de commutation)

 Cliquer sur le champ Démonstration pour lancer l'aide sur la procédure à suivre. (Le champ Démonstration n'est visible que si des commutateurs sont déjà créés.)

| <b>DÉMONSTRATION</b>        |                |                          |                                                           |
|-----------------------------|----------------|--------------------------|-----------------------------------------------------------|
|                             |                | Matériel ?               |                                                           |
| ۹<br><b>Station</b>         | Box<br>Ω       | ٥<br><b>Relais</b>       |                                                           |
| めめめ                         |                | $\boxed{C}$              |                                                           |
|                             |                | Groupes de commutation 2 |                                                           |
| O <sup>o</sup><br>Pool pump | а<br>Heat pump | ذ<br>Visu                |                                                           |
|                             | குகு           | ூகுக                     | Déposer le<br>contact de<br>commutation<br>ici par Drag & |
| ۹ م<br>Ð                    | o<br>Ω         | ۹ م                      | <b>Drop</b>                                               |

Fig. : Création de groupes de commutation

Le symbole  $\bullet$  permet d'afficher les « Valeurs actuelles mesurées » (voir Remarque) dans la section Matériel et la « Logique de commande configurée » dans la section Logiciel (si rien n'a été configuré, la logique de commande « Commande de l'excédent » s'affiche par défaut).

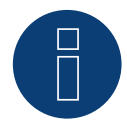

### **Remarque**

Cliquer sur le symbole pour afficher toutes les données matérielles, lues et enregistrées par le Solar-Log™, ainsi que l'état théorique.

### **États de commutation / Définition des couleurs**

L'état de commutation de chaque contact est présenté avec les symboles suivants :

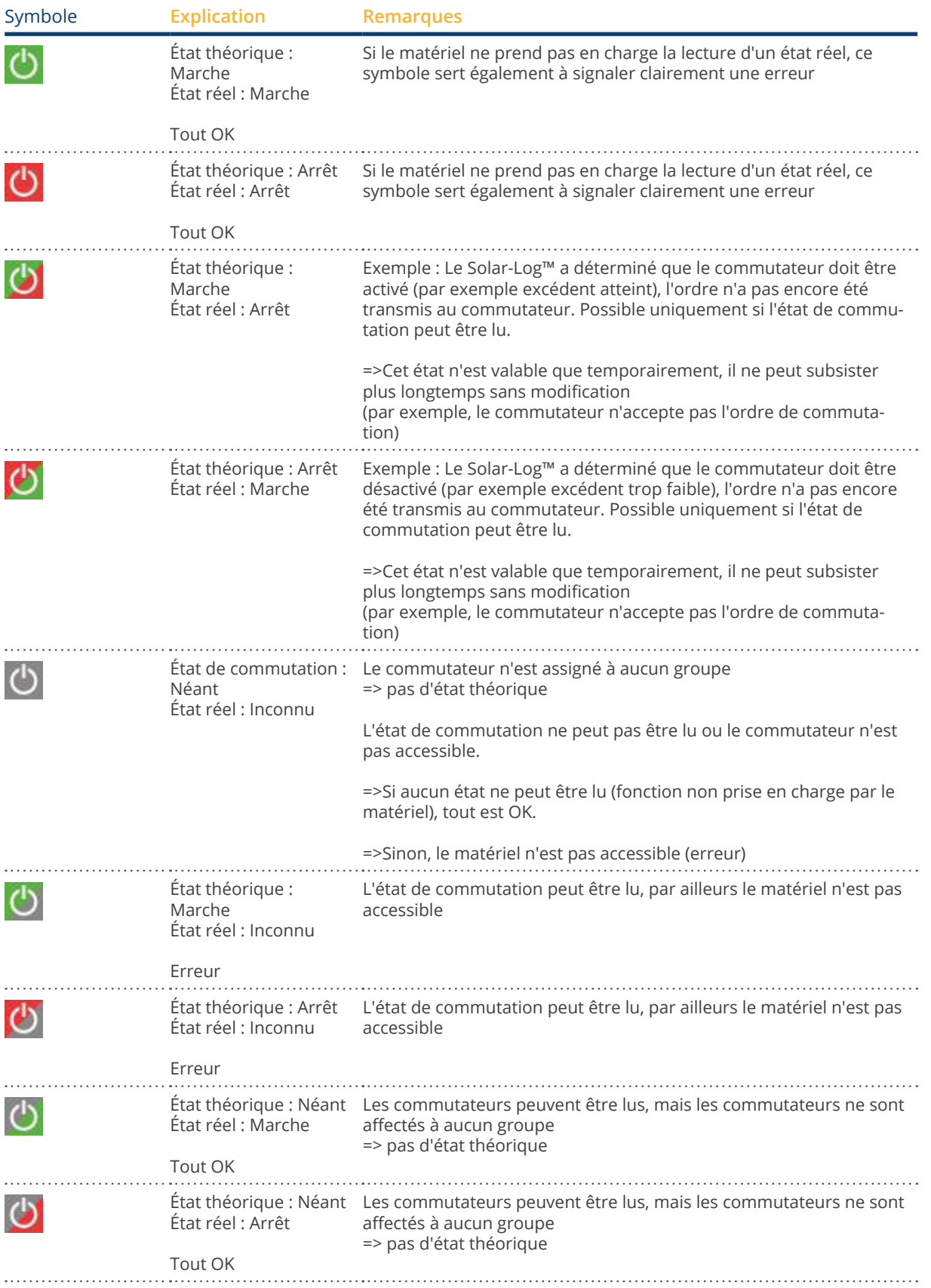

Il ne faut que quelques secondes pour afficher les états de commutation à l'ouverture du masque ; ces états de commutation sont en outre mis à jour en permanence.

### **Définition des commutateurs**

Cliquer sur la souris pour attribuer un des états suivants aux groupes de commutation. (Voir Fig. : Commutateur coulissant avec texte d'aide) :

- Tous les contacts sont désactivés en permanence (réglage du commutateur à gauche)
- Les contacts sont activés en fonction du mode automatique configuré
- Tous les contacts sont activés en permanence (réglage du commutateur à droite)

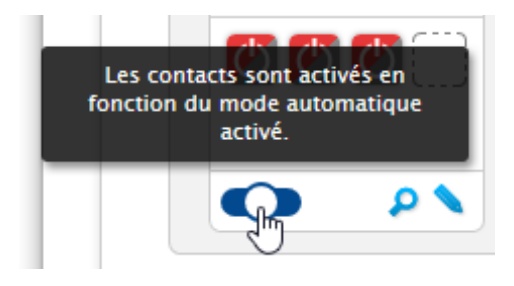

Fig. : Commutateur coulissant avec texte d'aide

Les groupes de commutation ne peuvent être configurés que dans le réglage du commutateur « Les contacts sont activés en fonction du mode automatique configuré ». Dans les deux autres options, le crayon pour traiter le groupe de commutation est grisé. Si le commutateur est réglé sur un autre mode, la logique configurée est conservée et se réactive dès que le mode est rétabli. Le symbole de petite roue dentée permet de renommer, supprimer ou modifier le mode par la suite.

### **3.3.2 Configuration des groupes de commutation**

La configuration du groupe de commutation s'effectue à l'aide du symbole . Le symbole permet d'ouvrir la fenêtre suivante :

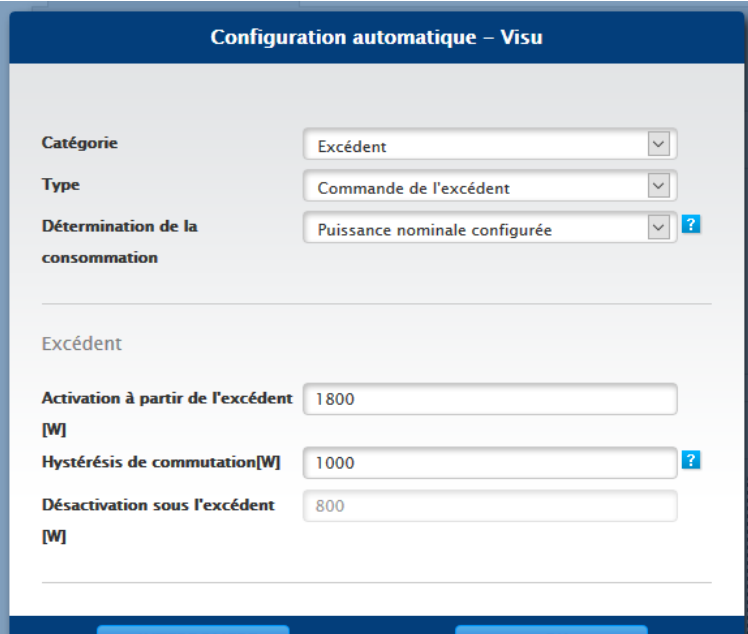

Fig. : Fenêtre de configuration de la logique de commande

La section de configuration se divise en deux parties. La partie supérieure propose les champs suivants :

- Catégorie
- Type et
- Détermination de la consommation. En cas de sélection de Compteurs de consommation dans Détermination de la consommation, un champ de sélection s'affiche en plus, avec tous les compteurs de (sous-)consommation disponibles. Pour les profils de température, un champ de sélection s'affiche en plus avec tous les capteurs de température disponibles.
- La partie inférieure dépend de la catégorie sélectionnée.

### **3.3.3 Définition des logiques de commande – Mode de fonctionnement**

### **consommateur**

Différentes logiques de commande peuvent être définies via les champs de saisie.

Les champs peuvent être combinés de différentes manières, en fonction de l'utilisation de la commande.

Les réglages suivants peuvent être sélectionnés dans le champ Catégorie :

- Excédent
- Production
- Consommation
- Spécifique à l'appareil
- Autre

Différents types peuvent être définis selon le réglage.

### **Excédent**

Les types suivants peuvent être configurés sous la catégorie Excédent :

- Commande de l'excédent
- Commandé par l'excédent et la température
- Commandé par l'excédent et la temps
- Commandé par l'excédent et la durée
- Matrice de l'excédent
- Visualisation de l'excédent

### Commande de l'excédent

La section Commande de l'excédent permet de choisir parmi les déterminations de consommation suivantes :

- Puissance nominale configurée :
	- La consommation est calculée à partir de la puissance nominale configurée du contact et de l'état de commutation. La puissance nominale peut être configurée sous Configuration | Appareils | Configuration dans la section Champ de module, Puissance et Désignation. S'il est disponible, l'état réel est utilisé pour le calcul. Dans le cas contraire, le calcul se base sur l'état théorique.
- Valeur de mesure des contacts (ne peut être sélectionnée que si au moins un contact fournissant une valeur de puissance est attribué au groupe de commutation. Ce qui dépend du matériel utilisé et peut être visualisé à l'aide du symbole de loupe dans la section du matériel, sous Configuration | Smart Energy | Groupes de commutation) :

La consommation est déterminée à partir de la consommation mesurée des contacts, sous réserve que ces derniers fournissent ces valeurs de mesure. Pour les contacts qui ne fournissent pas de valeur de mesure ou en cas d'interruption des communications, la consommation est déterminée à partir de la puissance nominale configurée.

• Compteur de consommation :

La consommation est déterminée par un compteur de consommation séparé, qui doit être reconnu comme un appareil. Si ce type de détermination de la consommation est sélectionné, il faut en plus définir les compteurs de consommation concernés.

Après avoir sélectionné les déterminations de la consommation, les valeurs seuils suivantes doivent être configurées en dernier lieu :

- Activation à partir de l'excédent (W)
- Hystérésis de commutation (W) Cette hystérésis de commutation permet d'éviter d'activer/désactiver le commutateur en permanence dans la zone limite. Selon le seuil de commutation, une hystérésis de 100 W-1000 W est recommandée.
- Désactivation sous l'excédent (W) (Cette valeur est grisée et ne peut pas être modifiée manuellement. Elle est calculée à partir de la valeur « Activation à partir de l'excédent (W) », déduction faite de la valeur« Hystérésis de commutation (W) »).

### Exemple de profil pour la commande de l'excédent en rapport avec l'hystérésis de commutation

### Définition du profil

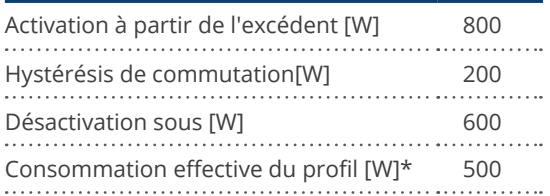

\*Calculée comme valeur de mesure ou à partir de la puissance nominale

saisie.

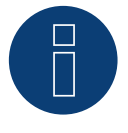

### **Remarque**

L'opération intervient toujours après la décision (voir le tableau ci-dessous).

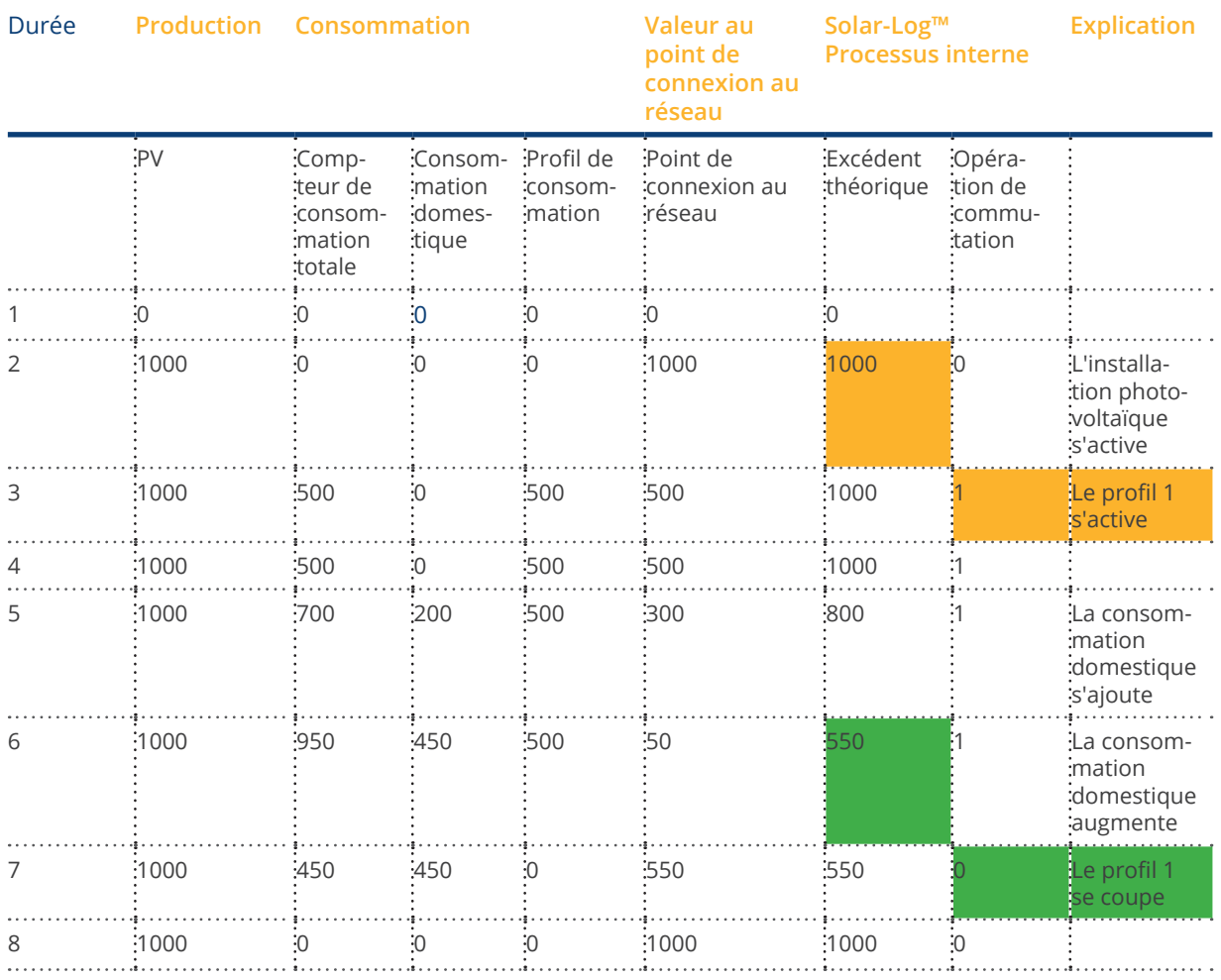

### Glossaire

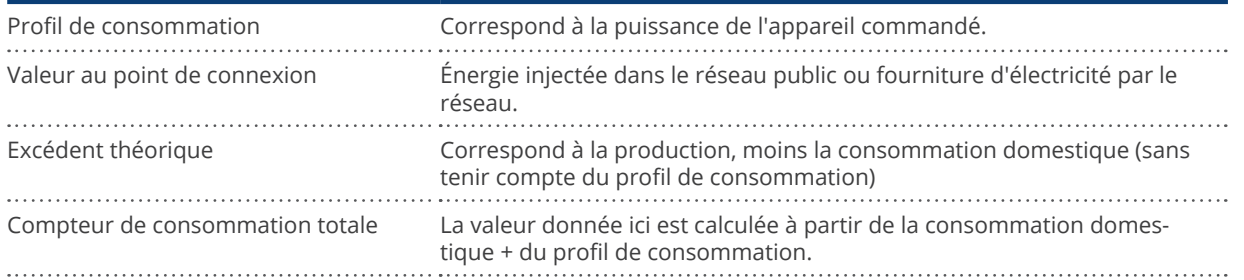

### Commandé par l'excédent et la température :

La sélection des déterminations de la consommation est en grande partie identique à celle de la commande de l'excédent, la seule différence est qu'il faut en plus choisir le capteur de température.

Après avoir sélectionné les déterminations de la consommation, configurer les sections suivantes :

- Excédent<br>• Températ
- **Température**

Configuration de l'excédent (voir Commande de l'excédent).

Les paramètres suivants peuvent être effectués et/ou activés sous Configuration de la température :

- Activation à température (°C) :
	- Supérieure
	- Inférieure
- Durée d'activation (min.) :

Si le consommateur est activé par la limite de température, celui-ci est désactivé après cette durée, même si la température minimale/maximale n'est pas encore atteinte.

- Température cible (C°) : Si le consommateur est activé par la limite de température, celui-ci est désactivé une fois cette température atteinte, même si la température minimale/maximale n'est pas encore atteinte.
- Température minimale/Température maximale (C°) (selon le choix « Activation à température (C°) Supérieure ou Inférieure ») :

Valable que le consommateur soit activé par l'excédent ou par la température.

### Commandé par l'excédent et l'heure

La sélection des déterminations de la consommation est identique à celle de la commande de l'excédent.

Après avoir sélectionné les déterminations de la consommation, configurer les sections suivantes :

- Excédent
- Heure

Configuration de l'excédent (voir Commande de l'excédent).

Sous la Configuration de l'heure, 2 durées quotidiennes maximum peuvent être paramétrées. Si une seule durée est requise, la deuxième peut être supprimée à l'aide du symbole de corbeille. Les durées peuvent être définies sur plusieurs jours.

### Commandé par l'excédent et la durée

La sélection des déterminations de la consommation est identique à celle de la commande de l'excédent.

Après avoir sélectionné les déterminations de la consommation, configurer les sections suivantes :

- Excédent
- Durée quotidienne

Configuration de l'excédent (voir Commande de l'excédent).

Les paramètres suivants peuvent être effectués et/ou activés sous la Configuration de la durée quotidienne :

- Durée quotidienne (min.) (cette valeur est définie entre 0:00 et 23:59 heures)
- Minimum
- Exact
- Maximum
- Remplir la durée à partir de

Étant donné que, dans certains cas, un volume temps ne peut pas être déterminé via la commande de l'excédent à partir de la durée quotidienne définie, ce champ permet de définir à partir de quand la durée quotidienne restante doit être remplie. Cette procédure est également réalisée en l'absence d'excédent.

- Durée d'activation minimale correspondante (min.)
- Durée de désactivation minimale correspondante (min.)
- Opérations d'activation max. La durée quotidienne restante complète est remplie lors de la dernière opération d'activation

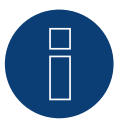

### **Remarque**

La valeur quotidienne est réglée à partir de 0:00 heure sur la valeur du nouveau jour. Le remplissage de la durée sur plusieurs jours n'est donc pas possible. Les appareils commandés sous ce point sont désactivés à 0:00 heure.

#### Matrice de l'excédent

Pour pouvoir utiliser cette fonction, il convient d'attribuer deux, toutefois au maximum trois, contacts au groupe de commutation.

La sélection des déterminations de la consommation est identique à celle de la commande de l'excédent.

La section inférieure contient la matrice servant à déterminer la puissance des consommateurs, et avec lesquels les contacts se trouvant dans le groupe de commutation sont reliés.

Le symbole + permet de créer jusqu'à sept phases d'excédent.

Les phases inutiles peuvent être supprimées à l'aide du symbole de corbeille.

#### Visualisation de l'excédent

Pour chaque contact (1-8) attribué au groupe, un seuil de commutation d'excédent propre peut être configuré dans la visualisation de l'excédent.

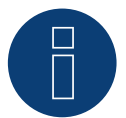

### **Remarque**

Cette fonction sert uniquement à la visualisation, aucune charge ne peut être commutée car, dans ce cas, le Solar-Log™ effectuerait des calculs erronés, ce qui provoquerait des erreurs dans les opérations de commutation.

### **Production**

Pour chaque contact (1-8) attribué au groupe, un seuil de commutation de puissance d'excédent propre peut être configuré dans la visualisation de la puissance.

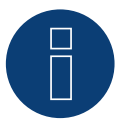

### **Remarque**

Cette fonction sert uniquement à la visualisation, aucune charge ne peut être commutée car, dans ce cas, le Solar-Log™ effectuerait des calculs erronés, ce qui provoquerait des erreurs dans les opérations de commutation.

### **Consommation**

Pour chaque contact (1-8) attribué au groupe, un seuil de commutation de consommation propre peut être configuré dans la visualisation de la consommation.

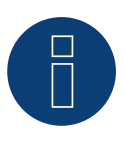

### **Remarque**

Cette fonction sert uniquement à la visualisation, aucune charge ne peut être commutée car, dans ce cas, le Solar-Log™ effectuerait des calculs erronés, ce qui provoquerait des erreurs dans les opérations de commutation.

### **Spécifique à l'appareil**

Les types suivants peuvent être configurés sous la catégorie Spécifique à l'appareil :

- Pompe à chaleur avec signal de blocage du distributeur d'énergie électrique
- Pompe à chaleur Vaillant avec signal de blocage du distributeur d'énergie électrique
- Thermoplongeur numérique à 3 niveaux

#### Pompe à chaleur avec signal de blocage du distributeur d'énergie électrique

Les pompes à chaleur peuvent disposer d'une entrée de commande pour un signal de blocage par le distributeur d'énergie électrique. Avec cette entrée, les pompes à chaleur sont arrêtées à certains moments par les exploitants du réseau via un récepteur centralisé. Lorsqu'une pompe à chaleur est alimentée par du courant photovoltaïque, cette entrée peut être utilisée pour activer la pompe à chaleur en fonction de la puissance produite. Ce relais reste désactivé pendant les périodes avec excédent photovoltaïque – la pompe à chaleur « doit » travailler. Pendant les périodes où aucun excédent photovoltaïque n'est présent, la pompe à chaleur reste désactivée. Pour des arrêts plus longs, par exemple en cas d'intempéries, et pour éviter ainsi un refroidissement, trois périodes configurables maximum sont disponibles ; pendant ces périodes, la pompe à chaleur est activée et alimentée avec de l'énergie provenant du réseau.

Ce profil est défini à l'aide de deux valeurs seuils et de trois périodes de commutation. Les périodes de commutation doivent être définies à l'aide de

- heure de/à et
- mois de/à

### Pompe à chaleur Vaillant avec signal de blocage du distributeur d'énergie électrique

Cette logique de commande est spécialement configurée au préalable pour les pompes à chaleur Vaillant. Ce mode de fonctionnement et sa configuration correspondent au profil Pompe à chaleur avec signal de blocage du distributeur d'énergie électrique.

#### Thermoplongeur numérique à 3 niveaux

Pour pouvoir utiliser cette fonction, il convient d'attribuer au moins deux, toutefois au maximum trois, contacts au groupe de commutation.

La sélection des déterminations de la consommation est identique à celle de la commande de l'excédent.

La section inférieure contient la matrice servant à déterminer la puissance des résistances chauffantes, et avec lesquelles les contacts se trouvant dans le groupe de commutation sont reliés. Le symbole + permet de créer jusqu'à sept phases d'excédent. Les phases inutiles peuvent être supprimées à l'aide du symbole de corbeille.

### **Autre**

Le type Minuterie, sous la catégorie Autre, fonctionne indépendamment de la production photovoltaïque momentanée ou de la consommation mesurée.

Le symbole + permet de créer jusqu'à dix durées quotidiennes au total.

Les phases inutiles peuvent être supprimées à l'aide du symbole de corbeille.

### **Information générale sur les valeurs seuils :**

Pour compenser les oscillations (dues, par exemple, à des nuages) lors de la production photovoltaïque, pour la commande de consommateurs, une valeur est constituée toutes les 5, 10 ou 15 minutes. Cette valeur moyenne est compensée par la valeur seuil enregistrée dans la logique de commande respective.

### **Information générale sur la puissance nominale (puissance AC maximale) :**

La puissance nominale (puissance AC maximale) est la consommation moyenne d'un appareil, qui est commandé par le profil. Les consommateurs, par exemple un sèche-linge, connaissent de courts pics de puissance et des périodes où ils requièrent moins de puissance. Compter sur la puissance momentanée du consommateur serait donc problématique au niveau de la commande. Le Solar-Log™ se fie alors à la durée de commutation totale avec la valeur configurable de la puissance nominale (puissance AC maximale), saisie sous Configuration | Appareils | Configuration | Configuration dans la section Champ de module, Puissance et Désignation. (Voir également le chapitre Champ de module, Puissance et Désignation sous Configuration des appareils)

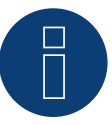

#### **Remarque**

Plus la puissance nominale (puissance AC maximale) configurée correspond à la consommation réelle, plus la commande des consommateurs via Smart Energy est précise.

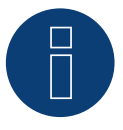

#### **Remarque**

Les réglages de commande configurés peuvent être simulés sous Diagnostic. Cliquer sur le symbole de flèche en haut à droite sous Configuration | Smart Energy | Groupes de commutation pour passer directement à Smart Energy Simulation.

### **3.3.4 Définition des logiques de commande – Mode de fonctionnement**

### **générateur**

Différentes logiques de commande peuvent être définies via les champs de saisie. (Voir également à ce sujet le Manuel Smart Energy – qui peut être téléchargé sur notre page d'accueil)

Les champs peuvent être combinés de différentes manières, en fonction de l'utilisation de la commande.

Les réglages suivants peuvent être sélectionnés dans le champ Catégorie :

- Fourniture d'électricité par le réseau
- **Autre**

Différents types peuvent être définis selon le réglage.

### **Fourniture d'électricité par le réseau**

Les types suivants peuvent être configurés sous la catégorie Fourniture d'électricité par le réseau :

- Fourniture d'électricité par le réseau
- Commandé par la fourniture d'électricité par le réseau et l'heure
- Commandé par la fourniture d'électricité par le réseau et la durée

### Fourniture d'électricité par le réseau

La section Fourniture d'électricité par le réseau permet de choisir parmi les déterminations de la production (production) suivantes :

• Puissance nominale configurée :

La production est calculée à partir de la puissance nominale configurée du contact et de l'état de commutation. La puissance nominale peut être définie dans Configuration | Appareils | Configuration dans la zone Champ de module, Puissance et Désignation. S'il est disponible, l'état réel est utilisé pour le calcul. Dans le cas contraire, le calcul se base sur l'état théorique.

• Valeur de mesure des contacts (ne peut être sélectionnée que si au moins un contact fournissant une valeur de puissance est attribué au groupe de commutation. Ce qui dépend du matériel utilisé et peut être visualisé à l'aide du symbole de loupe dans la section du matériel, sous Configuration | Smart Energy | Groupes de commutation) :

La production est déterminée à partir de la production mesurée des contacts, sous réserve que ces derniers fournissent ces valeurs de mesure. Pour les contacts qui ne fournissent pas de valeur de mesure ou en cas d'interruption des communications, la consommation est déterminée à partir de la puissance nominale configurée.

• Compteur de production :

La production est déterminée par un compteur de production séparé, qui doit être reconnu comme un appareil.

#### Section Fourniture d'électricité par le réseau

Après avoir sélectionné la détermination de la production, les valeurs seuils suivantes doivent être configurées en dernier lieu :

- Activation à partir de la fourniture d'électricité par le réseau (W)
- Hystérésis de commutation (W)
- Cette hystérésis de commutation permet d'éviter d'activer/désactiver le commutateur en permanence dans la zone limite. Selon le seuil de commutation, une hystérésis de 100 W-1000 W est recommandée.
- Désactivation sous la production (W) (Cette valeur est grisée et ne peut pas être modifiée manuellement. Elle est calculée à partir de la valeur « Activation à partir de la fourniture d'électricité par le réseau (W) », déduction faite de la valeur« Hystérésis de commutation (W) »).

### Commandé par la fourniture d'électricité par le réseau et l'heure

La sélection des déterminations de la production est identique à celle de la fourniture d'électricité par le réseau.

Après avoir sélectionné les déterminations de la consommation, configurer les sections suivantes :

- Fourniture d'électricité par le réseau
- Heure

Configuration de la fourniture d'électricité par le réseau (voir la section « Fourniture d'électricité par le réseau » ci-dessus).

Sous la Configuration de l'heure, 2 durées quotidiennes maximum peuvent être paramétrées. Si une seule durée est requise, la deuxième peut être supprimée à l'aide du symbole de corbeille.

#### Commandé par la fourniture d'électricité par le réseau et la durée

La sélection des déterminations de la production est identique à celle de la fourniture d'électricité par le réseau.

Après avoir sélectionné les déterminations de la consommation, configurer les sections suivantes :

- Fourniture d'électricité par le réseau
- Durée quotidienne

Configuration de la fourniture d'électricité par le réseau (voir la section « Fourniture d'électricité par le réseau » ci-dessus).

Les paramètres suivants peuvent être effectués et/ou activés sous la Configuration de la durée quotidienne :

• Durée quotidienne (min.) (cette valeur est définie entre 0:00 et 23:59 heures)

- Minimum
- Exact
- Maximum
- Remplir la durée à partir de

Étant donné que, dans certains cas, un volume temps ne peut pas être déterminé via la commande de l'excédent à partir de la durée quotidienne définie, ce champ permet de définir à partir de quand la durée quotidienne restante doit être remplie. Cette procédure est également réalisée en l'absence d'excédent.

- Durée d'activation minimale correspondante (min.)
- Durée de désactivation minimale correspondante (min.)
- Opérations d'activation max.

La durée quotidienne restante complète est remplie lors de la dernière opération d'activation

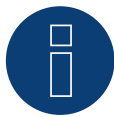

### **Remarque**

La valeur quotidienne est réglée à partir de 0:00 heure sur la valeur du nouveau jour. Le remplissage de la durée sur plusieurs jours n'est donc pas possible. Les appareils commandés sous ce point sont désactivés à 0:00 heure.

### **Autre**

Le type Minuterie, sous la catégorie Autre, fonctionne indépendamment de la production photovoltaïque momentanée ou de la consommation mesurée.

Le symbole + permet de créer jusqu'à dix durées quotidiennes au total.

Les phases inutiles peuvent être supprimées à l'aide du symbole de corbeille.

### <span id="page-26-0"></span>**3.4 Gestion de l'excédent Smart Energy**

La Gestion de l'excédent se divise en deux sections :

- Paramètres
- Excédent Priorité

(Voir Fig. : Gestion de l'excédent)

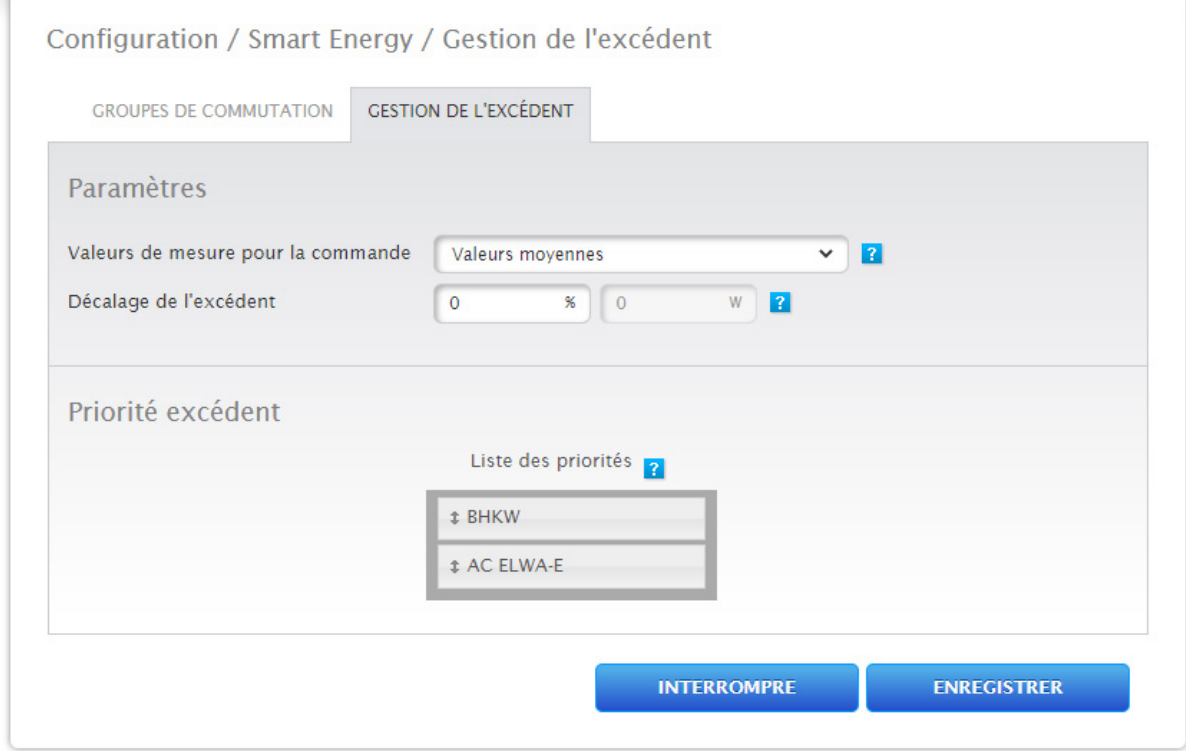

Fig. : Gestion de l'excédent

Les valeurs suivantes peuvent être définies dans la section Paramètres :

- Valeurs de mesure pour la commande
- Décalage de l'excédent (%)

Valeurs de mesure pour la commande permet de sélectionner les valeurs suivantes pour la commande :

• Valeurs actuelles

Il s'agit des valeurs du moment. Sur les systèmes à valeurs de mesures constantes (par exemple, BHKW comme générateur), la commande peut réagir plus vite.

• Valeurs moyennes

Il s'agit des mesures calculées sur une certaine durée, pour compenser les fluctuations de puissance à court terme. La commande fonctionne ainsi de manière plus silencieuse.

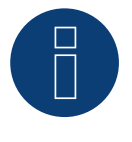

### **Remarque**

La valeur moyenne peut être une valeur de 5, 10 ou 15 minutes, en fonction du nombre d'onduleurs raccordés : <30 onduleurs : 5 minutes, 30-59 onduleurs : 10 minutes, >=60 onduleurs : 15 minutes

### Interrompre la charge de la batterie

En activant cette option, le consommateur Solar-Log™ s'active pour interrompre le processus de charge de la batterie. Dans ce cas, la batterie ne recharge soit que lorsque un ou plusieurs consommateurs sont désactivés, soit en présence d'excédent malgré la consommation.

### Interrompre la décharge de la batterie

En activant cette option, les générateurs Solar-Log™ s'activent pour couvrir les besoins par la production. La batterie ne se décharge dès lorsque que cette consommation n'est plus couverte par la production.

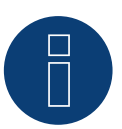

### **Remarque**

Les boutons « Interrompre la charge et la décharge de la batterie » ne s'affichent que si un système hybride ou de batterie est reconnu, et se désactivent si aucune commande de production/consommation n'a été configurée.

#### Décalage de l'excédent (%)

Ce champ permet de définir quelle puissance d'installation nominale doit être injectée dans le réseau et laquelle doit être utilisée pour la commande de l'excédent des logiques Smart Energy.

Lorsque la réduction de puissance est activée, il faut installer un capteur pour pouvoir déterminer la production théoriquement disponible.

La section Priorité de l'excédent affiche la liste des groupes de commutation définis et les consommateurs intelligents détectés, classée par ordre de priorité (la première entrée de la liste est la plus prioritaire). Cette liste peut être adaptée à tout moment par Drag & Drop.

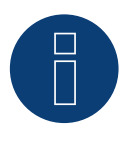

### **Remarque**

L'ordre des priorités ne peut être établi que pour les profils d'excédent et non, par exemple pour les profils commandés par la durée.

## <span id="page-28-0"></span>**4 Appareils Smart Energy**

La section Appareils Smart Energy propose différents matériels.

Tous les appareils se caractérisent en ce qu'il peuvent être déclenchés par le Solar-Log™ et procéder ainsi à des opérations de commutation. Trois groupes peuvent se distinguer :

- Module d'extension MOD I/O (avec firmware développeur)
- **•** Commutateur avec une puissance minime
- Relais de puissance
- **•** Smart Plugs

Les consommateurs intelligents ne sont pas déclenchés par les fonctions Smart Energy (logiques), raison pour laquelle ils sont décrits séparément ci-après.

### **4.1 Module d'extension - MOD I/O**

Le module MOD I/O étend les fonctions du Solar-Log Base en fournissant huit entrées et sorties numériques qui peuvent être utilisées pour contrôler des appareils tels que des pompes à chaleur avec des interfaces SG Ready ou des thermoplongeurs (et d'autres consommateurs électriques). Nous décrivons ici l'utilisation des sorties numériques pour Smart Energy ainsi que la configuration de l'interface SG Ready afin de maximiser l'autoconsommation de l'excédent d'électricité photovoltaïque.

### Très important !

Pour pouvoir utiliser les fonctions Smart Energy, le MOD I/O doit être reconnu comme interrupteur. Pour cela, il faut aller dans la reconnaissance des appareils du Solar-Log Base. Appelez l'option de menu « Configuration / Appareils / Définition / Interfaces ». Sélectionnez Ajouter une entrée via le « symbole plus », puis la classe d'appareil « Interrupteur », le fabricant « Solar-Log » et le type « MOD I/O », puis confirmez avec « OK » et démarrez la reconnaissance. Les fonctions Smart Energy sont ensuite disponibles.

### **Qu'est-ce que SG Ready ?**

SG Ready est un standard pour la commande de consommateurs électriques par des signaux externes, comme par exemple l'excédent d'énergie PV. L'interface SG Ready permet de faire fonctionner les consommateurs (par exemple les pompes à chaleur, les thermoplongeurs...) dans quatre états de fonctionnement différents. Dans ce qui suit, les états sont décrits en prenant l'exemple d'une

#### Pompe à chaleur en tant que consommateur :

 $\bullet$  État 1 :

Fonctionnement bloqué (1:0) - La pompe à chaleur est désactivée pendant une durée définie (deux heures par jour maximum), par exemple pour éviter les pics de charge.

• État 2 :

Fonctionnement normal (0:0) - La pompe à chaleur fonctionne en mode normal, efficace sur le plan énergétique, sans optimisation particulière.

 $\bullet$  État 3 :

Recommandation de mise en marche (0:1) - Il est recommandé de faire fonctionner la pompe à chaleur pour transformer l'électricité excédentaire en énergie thermique, par exemple pour chauffer le réservoir d'eau chaude.

### $\bullet$  État 4 :

Ordre de démarrage (1:1) - La pompe à chaleur est activement mise en marche pour fonctionner en cas d'excédent photovoltaïque élevé et, le cas échéant, pour augmenter sensiblement la température de l'eau.

### Intégration dans la fonction Smart Energy :

L'intégration de l'interface SG Ready dans la fonction Smart Energy du système Solar-Log permet d'automatiser le fonctionnement du consommateur. La commande s'effectue via les sorties numériques du module Solar-Log MOD I/O-Modul, ce qui permet d'activer le consommateur en fonction de l'excédent de PV.

#### Exemples d'application pompe à chaleur + stockage d'eau chaude :

• État 3 (recommandation d'activation) :

Activé lorsque l'installation PV produit un surplus supérieur à (par exemple) 1500W. La pompe à chaleur utilise cette énergie pour chauffer le réservoir d'eau chaude.

• État 4 (ordre de démarrage) : Est activé lorsque l'excédent est supérieur à (par exemple) 3000W. La pompe à chaleur chauffe le réservoir d'eau chaude à une température plus élevée afin de stocker l'énergie excédentaire.

### **Configuration de la fonction SG Ready avec Smart Energy**

#### Connexion des consommateurs électriques avec le module Solar-Log Mod I/O.

Reliez les contacts d'interface SG Ready de la pompe à chaleur aux sorties numériques du module Solar-Log Mod I/O. Les sorties DIO1 à DIO4 (broches 12, 11, 10 et 9) peuvent être utilisées à cet effet.

#### Exemple d'affectation :

- Broche 12 (DIO1) Utilisée pour transmettre l'ordre de démarrage (état 4) au consommateur.
- Broche 10 (DIO3) Utilisée pour contrôler le mode de commande de mise en marche (état 3) du consommateur.

#### Configuration dans l'interface web du Solar-Log

Ouvrez la surface web du Solar-Log Base et allez dans Configuration | SmartEnergy. Créer un nouveau groupe de commutation pour le consommateur et attribuer les sorties numériques (par ex. DIO1 pour l'ordre de démarrage) au groupe de commutation correspondant.

#### Définissez les seuils de surplus pour l'activation des différents modes de fonctionnement :

- Excédent supérieur à 1500W : activation de DIO3 pour le mode de recommandation de mise en marche.
- Excédent supérieur à 3000W : activation de DIO1 pour l'ordre de démarrage.

#### Utilisation des sorties numériques pour d'autres consommateurs électriques

#### Connexion du consommateur électrique au module Solar-Log MOD I/O.

Raccordez le consommateur électrique aux sorties numériques DIO5 à DIO7 (broches 7, 6, 5) afin de permettre une commande à plusieurs niveaux.

#### Exemple d'affectation :

- Broche 7 (DIO5) Active le premier niveau en cas de faible excédent.
- Broche 6 (DIO6) Active le deuxième niveau en cas d'excédent moyen.
- Broche 5 (DIO7) Active le troisième niveau en cas de fort excédent.

Créer un groupe de commutation pour le consommateur dans la surface web et attribuer les sorties numériques correspondantes (DIO5 à DIO7) aux seuils d'excédent respectifs.

Définissez les seuils d'activation pour chaque niveau (p. ex. niveau de chauffage) afin de convertir efficacement l'excédent d'électricité photovoltaïque en une autre énergie (p. ex. chaleur).

#### <span id="page-30-0"></span>Surveillance et optimisation

#### Surveillance en temps réel

• Surveillez l'état du consommateur dans l'aperçu des données en direct de la surface web du Solar-Log. Vous voyez en temps réel quand quels états de fonctionnement sont activés et quelle quantité d'électricité est alors utilisée.

#### Dépannage

- En cas de dysfonctionnements ou de comportements inattendus des appareils, vérifiez le câblage des sorties numériques et l'affectation des broches du module Solar-Log MOD I/O.
- Vérifiez également si les valeurs seuils configurées pour la logique de commutation correspondent à la production PV réelle.

### **4.2 Commutateur avec une puissance minime**

Ces appareils conviennent parfaitement pour générer des signaux sans potentiel. Combinés à des relais de puissance, ces commutateurs sont capables de commuter des charges élevées.

### **4.2.1 Relais interne**

Le relais interne est le commutateur le plus simple. Il est intégré dans tous les Solar-Log 1000, 1200 et 2000 et peut être utilisé pour des commutations simples.

Un consommateur de 230 V doit être commuté via un relais de charge supplémentaire.

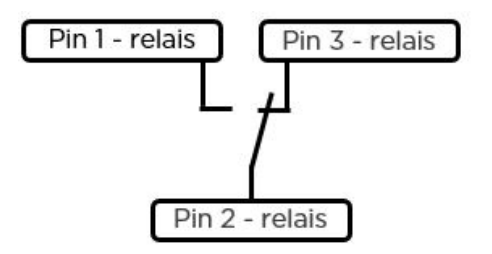

Schéma électrique du relais interne

### Relais interne

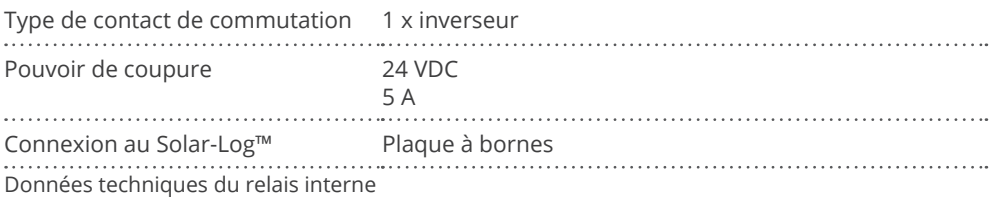

### **4.2.2 Solar-Log™ Smart Relais Box**

La Solar-Log™ Smart Relais Box est munie de 8 relais (4 inverseurs et 4 contacts normalement fermés) et est connectée au Solar-Log™ par bus RS485.

Les relais peuvent être déclenchés séparément ou en combinaison avec les logiques Smart Energy. L'appareil est donc parfaitement adapté pour commander des pompes à chaleur ou visualiser la puissance. Les gros consommateurs ne peuvent pas être commutés directement via cet appareil. Dans ce cas, des relais de charge adaptés doivent être interconnectés à la charge. Ces relais de charge peuvent ensuite être commandés à l'aide de la Smart Relais Box.

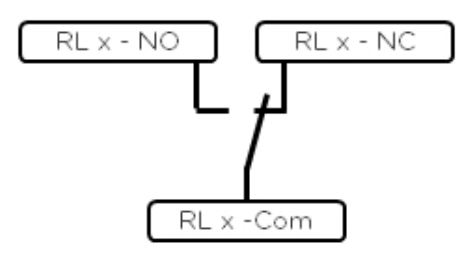

Schéma électrique du contact d'inverseur

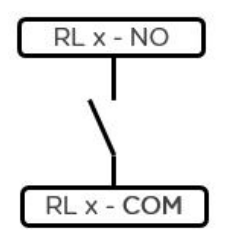

Schéma électrique du contact normalement fermé

### Solar-Log™ Smart Relais Box

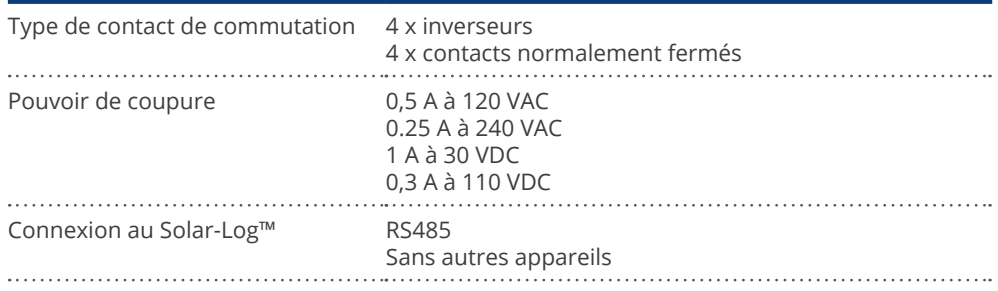

Données techniques de la Solar-Log™ Smart Relais Box

### <span id="page-32-0"></span>**4.3 Relais de puissance externes**

Les relais de puissance externes sont couplés au Solar-Log™ à l'aide d'une connexion réseau.

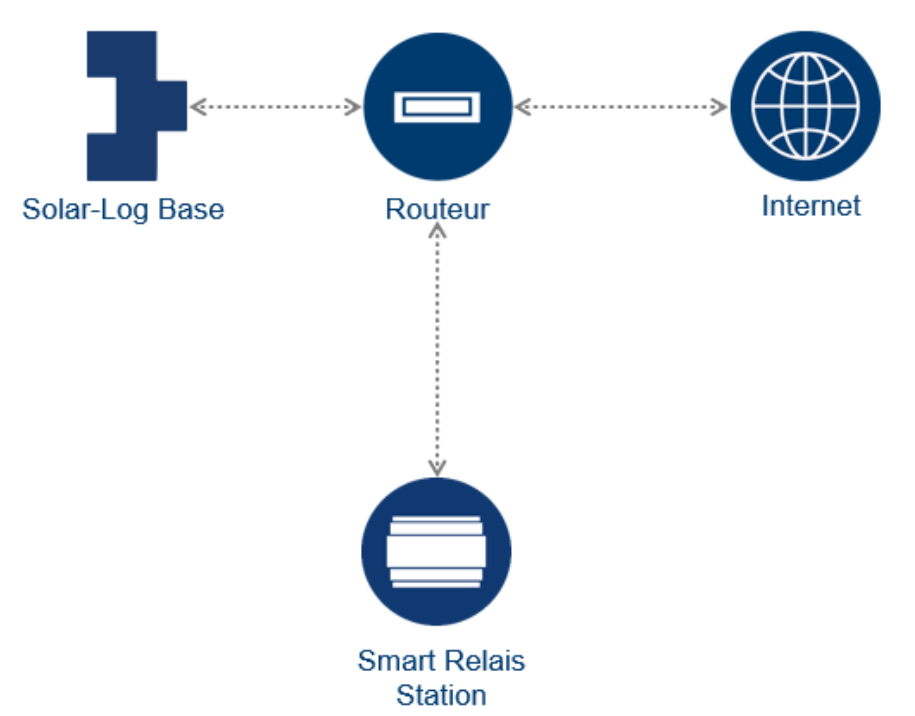

Schéma de la structure de réseau avec le Solar-Log™ et la Solar-Log™ Smart Relais Station (valables pour tous les commutateurs réseau)

Ces commutateurs se caractérisent en ce qu'il sont capables de commuter directement des consommateurs avec la tension réseau et la consommation électrique maximale de 16 A. Les appareils sont prévus pour être montés dans l'armoire des compteurs ou dans la distribution secondaire, tandis que les consommateurs sont raccordés directement par câble. En plus de l'opération de commutation, la Solar-Log™ Smart Relais Station enregistre la consommation de la charge commutée. C'est pourquoi la Solar-Log™ Smart Relais Station peut également être utilisée comme compteur de sous-consommation et représentée dans le Solar-Log™.

### **4.3.1 Gude Expert Net Control 2301**

Le Gude Expert Net Control 2301 permet de commuter directement quatre consommateurs (max. 16 A). Le relais de puissance est couplé au Solar-Log™ à l'aide d'une connexion réseau.

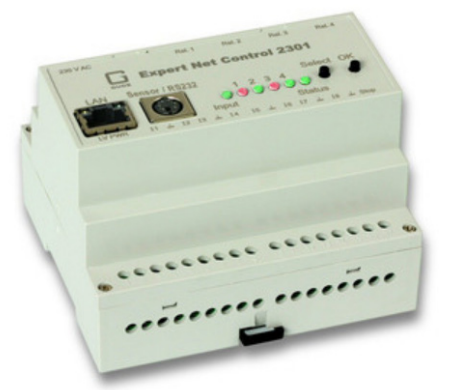

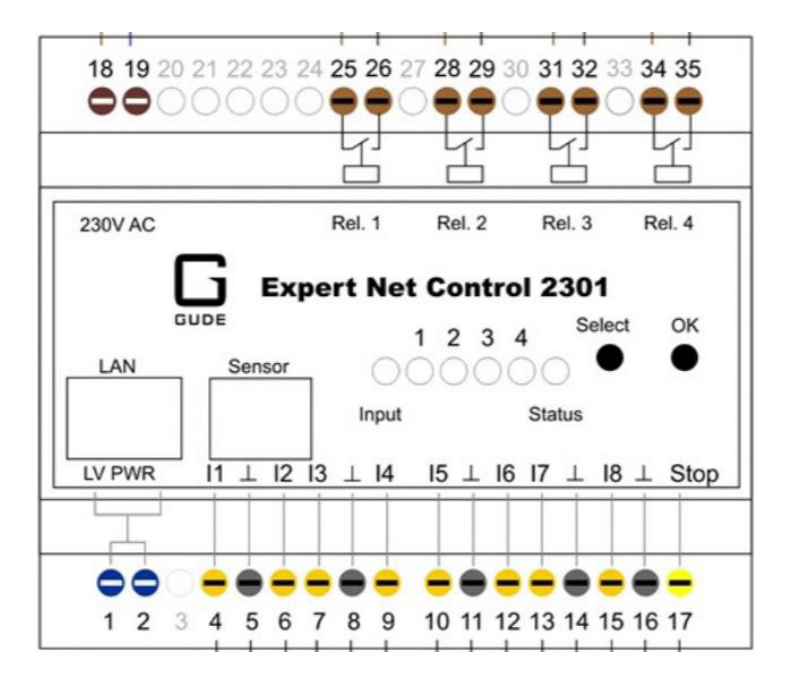

Schéma fonctionnel Gude Expert Net Control 2301 (les entrées 4-17 ne sont pas supportées par le Solar-Log™)

### Gude Expert Net Control 2301

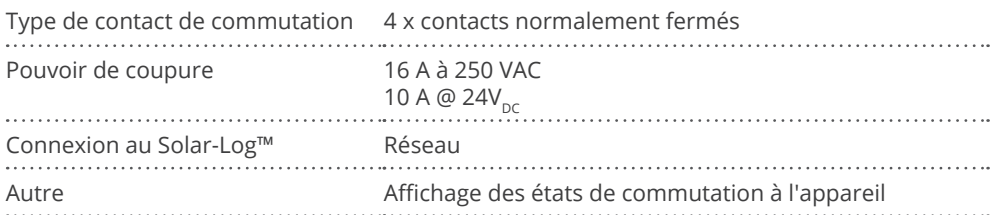

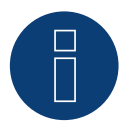

#### **Remarque**

Cet appareil ne permet pas de commuter des consommateurs triphasés, étant donné que les relais ne commutent pas de manière synchrone. Les contacts de commutation ne sont pas mesurés.

### <span id="page-34-0"></span>**4.4 Solar-Log™ Smart Relais Station**

La Solar-Log™ Smart Relais Station est spécialement conçue par Solar-Log™ pour l'optimisation de la consommation propre. Deux variantes (1 x 16A et 3 x 16A) sont disponibles. Ces appareils ont pour particularité d'intégrer, en plus de la commutation pure de charges, également une mesure des canaux de commutation. La consommation commutée peut ainsi être affichée à l'appareil, saisie par le Solar-Log™, sans avoir besoin de compteurs ou de convertisseurs de courant supplémentaires.

### **4.4.1 Solar-Log™ Smart Relais Station 1 x 16A**

La Solar-Log™ Smart Relais Station 1 x 16A permet de commuter directement un consommateur (max. 16 A) et de saisir la consommation. Ce relais de puissance est couplé au Solar-Log™ à l'aide d'une connexion réseau.

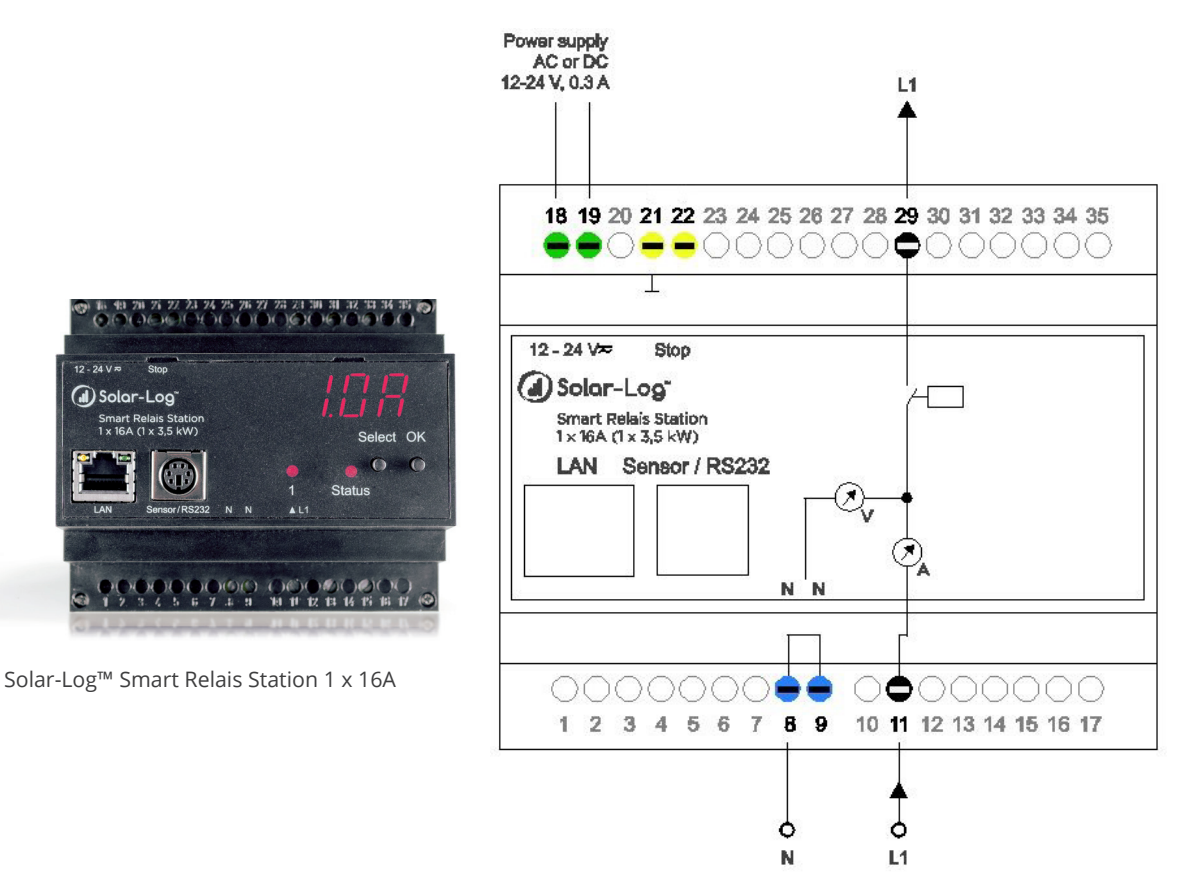

Schéma fonctionnel Solar-Log™ Smart Relais Station 1 x 16A

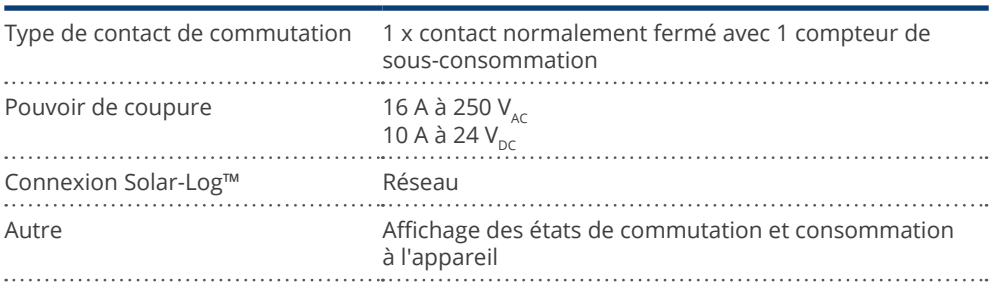

### Solar-Log™ Smart Relais Station 1 x 16A

### **4.4.2 Solar-Log™ Smart Relais Station 3 x 16A**

La Solar-Log™ Smart Relais Station 3 x 16A permet de commuter directement trois consommateurs (max. 16 A) et de saisir leur consommation séparément. Ce relais de puissance est couplé au Solar-Log™ à l'aide d'une connexion réseau.

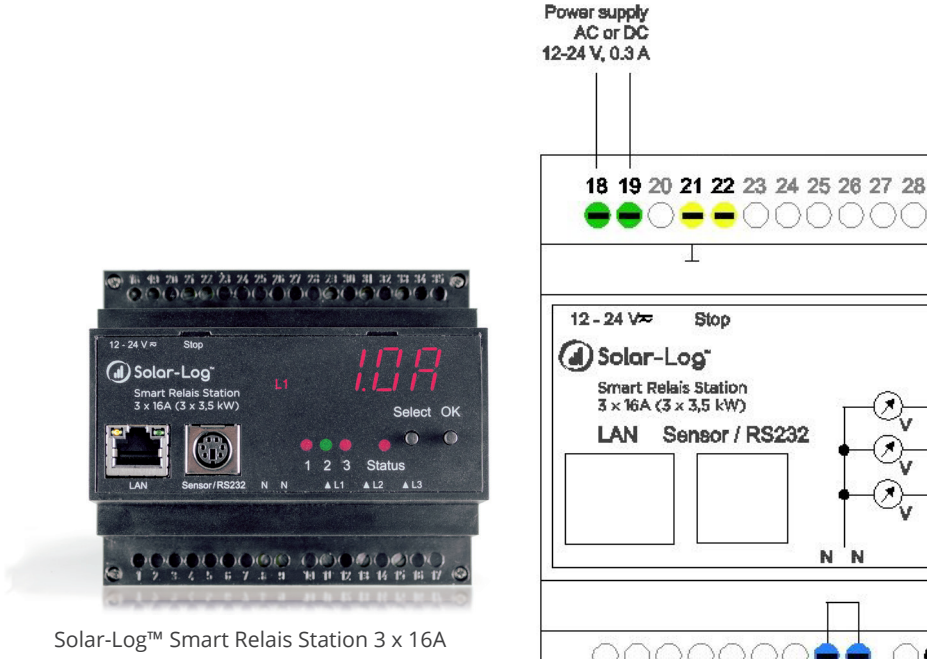

L3

 $L<sub>2</sub>$ 

 $L1$ 

Schéma fonctionnel Solar-Log™ Smart Relais Station 3 x 16A

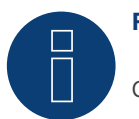

### **Remarque**

Cet appareil ne permet pas de commuter des consommateurs triphasés, étant donné que les relais ne commutent pas de manière synchrone.

### Solar-Log™ Smart Relais Station 1 x 16A

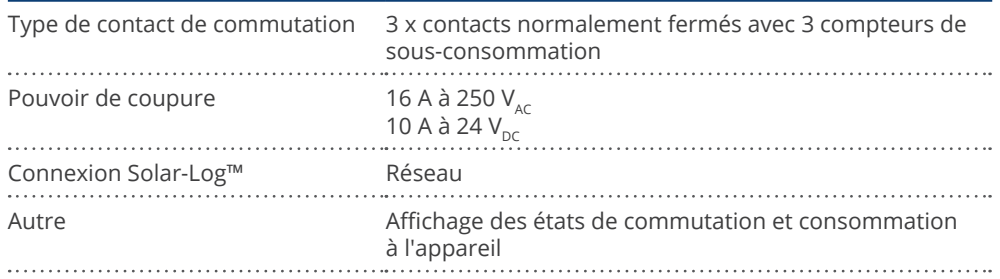

### <span id="page-36-0"></span>**4.5 Smart Plugs**

Les Smart Plugs sont des prises de courant commutables. Ces appareils sont intégrés dans un réseau avec le Solar-Log™ par câble ou par WLAN.

Ces prises réseau conviennent plus particulièrement pour des petits consommateurs, alimentés via un cordon d'alimentation.

Solar-Log GbmH ne propose pas de produits propres dans ce domaine. Les produits des marques Belkin et Allnet peuvent être achetés par l'intermédiaire de Solar-Log GmbH.

### **4.5.1 Aperçu des Smart Plugs compatibles**

Le Solar-Log™ peut commander des prises réseau de différentes marques.

Les appareils suivants peuvent être utilisés :

- Allnet 3075 V3
- Allnet 3073
- Allnet 3075/3076 V2
- Allnet 3000 RF
- Allnet 3075/3076
- Gude Power Control 1002
- Gude Export Power Control 1100/1001
- Gude Expert Net Control 2104
- **Gude Expert Net Control 2110**
- Gude Expert Net Control 2301
- Belkin WeMo Socket
- Belkin WeMo Insight

Les données techniques des appareils figurent dans leurs fiches de données respectives.

## <span id="page-37-0"></span>**5 Exemples d'applications**

Les exemples suivants illustrent diverses possibilités de relier le Solar-Log™ avec des systèmes Smart Energy. Les possibilités de combinaisons de logiques Smart Energy et d'appareils Smart Energy sont infinies, c'est pourquoi seuls quelques exemples choisis peuvent être présentés ici.

### **5.1 Commande de la pompe de piscine par Smart Plug**

La pompe de piscine doit faire tourbillonner l'eau de piscine, sous réserve de présence d'une énergie photovoltaïque suffisante.

Cet exemple illustre tous les consommateurs qui peuvent être commandés par un Smart Plug.

#### Appareils utilisés :

La pompe utilisée dans l'exemple présente les caractéristiques suivantes : La puissance absorbée s'élève à 600 W, ce qui permet une capacité de 10 m<sup>3</sup>/h. La pompe est alimentée en courant par une prise Schuko ; un Smart-Plug convient donc dans ce cas.

### Installation :

En utilisant un Smart Plug et un consommateur raccordé par prise Schuko, l'installation devient très simple. Le Smart Plug et le Solar-Log™ doivent pouvoir communiquer entre eux. Cette communication s'effectue par réseau LAN ou WLAN.

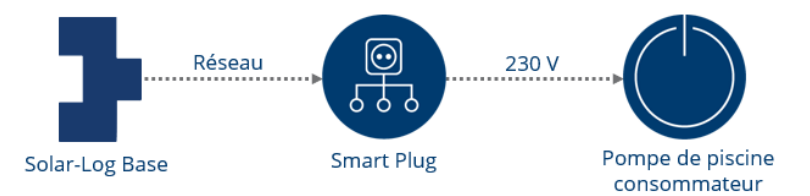

Structure schématique du système (pour le schéma de câblage, voir les annexes).

### Configuration des appareils Smart Energy

Le Smart Plug doit être configuré sous l'option de menu Configuration | Appareils | Configuration. Dans cet exemple, c'est le modèle Belkin WeMo Insight qui est utilisé.

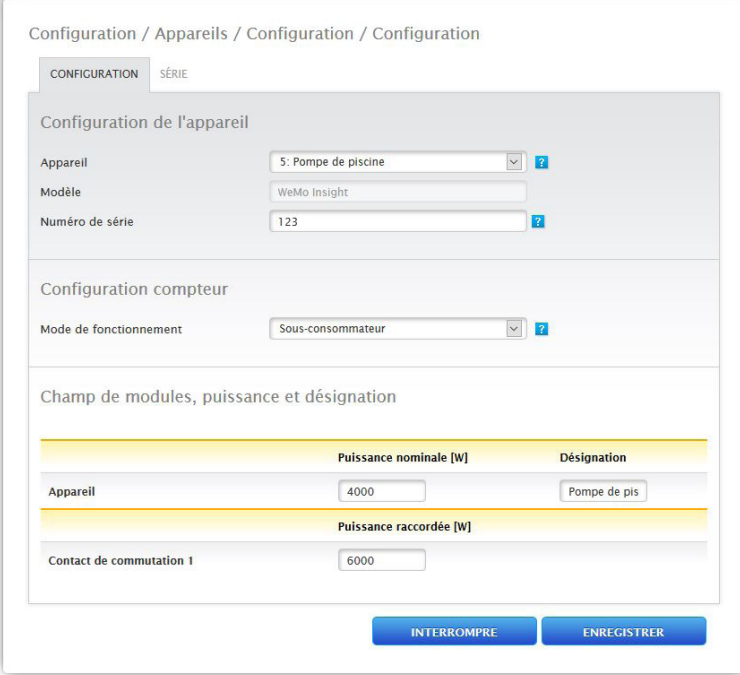

Configuration du Smart Plug

### Configuration de la logique Smart Energy

Le type de profil simple « Commande de l'excédent » est adapté à la commande de la pompe.

La puissance nominale de la pompe s'élève à 600 W.

La configuration sous Configuration | Smart Energy | Groupes de commutation peut par exemple être utilisée dans ce cas :

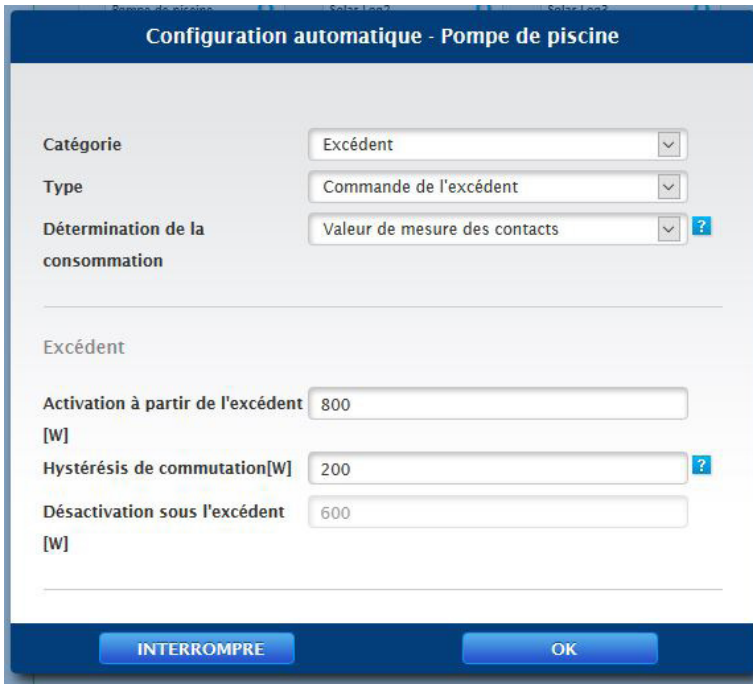

Exemple de logique de commande « Commande de l'excédent » d'une pompe de piscine

### <span id="page-39-0"></span>**5.2 Commande de la pompe à chaleur par signal de blocage par le dis-**

### **tributeur d'énergie électrique**

De nombreuses pompes à chaleur étaient ou sont toujours alimentées selon un tarif spécial pour pompes à chaleur, proposé par les distributeurs d'énergie électrique. Pour bénéficier de ce tarif, il est impératif de permettre au distributeur d'énergie électrique de bloquer la pompe à chaleur. Ce dispositif consiste généralement en un récepteur centralisé du distributeur d'énergie électrique, avec l'entrée de la pompe à chaleur prévue à cet effet. Ces derniers temps, ces tarifs spéciaux ne semblent plus autant intéressants. Si le décompte de la consommation de la pompe à chaleur ne s'effectue pas selon un tarif spécial, coupler la pompe à chaleur avec sa propre installation photovoltaïque est un bon moyen de réduire les coûts d'exploitation.

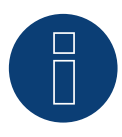

### **Remarque**

Pour pouvoir être commandées par le Solar-Log™, la pompe à chaleur et l'installation photovoltaïque doivent passer impérativement par le même point de connexion au réseau, et non par un compteur séparé.

#### Appareils utilisés

La pompe à chaleur doit être équipée de ce type d'entrée. Le Solar-Log™ doit en outre être muni d'un contact normalement fermé. Les appareils Solar-Log™ 1000, 1200, 1900 et 2000 comportent un relais interne parfaitement adapté à cette application. Pour les autres appareils sans relais interne, la Solar-Log™ Smart Relais Box peut par exemple être utilisée.

### Installation

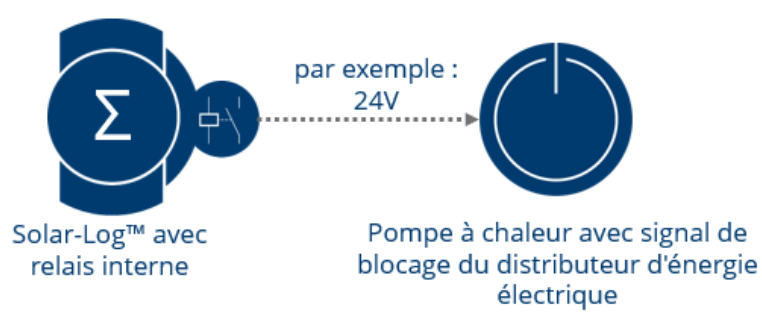

Représentation schématique du couplage du Solar-Log™ et de la pompe à chaleur (pour le schéma de câblage, voir les annexes).

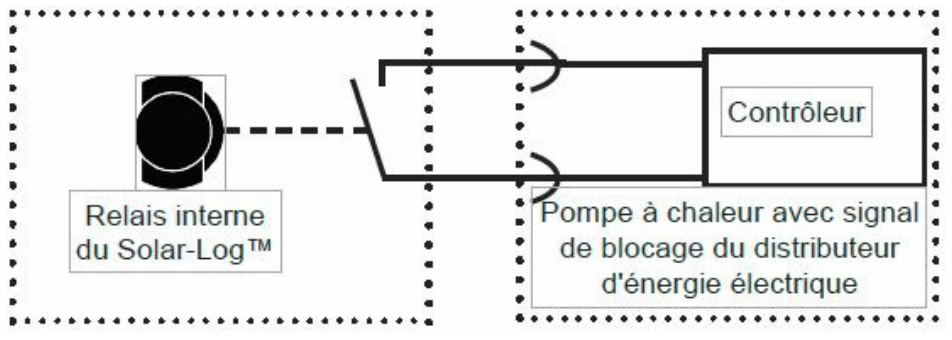

Schéma de câblage de la commande de la pompe à chaleur par relais interne du Solar-Log™

#### Configuration des appareils Smart Energy

Dans ce cas, le commutateur le plus simple - le relais interne - est utilisé. Il doit être configuré sous Configuration | Appareils | Configuration , comme illustré dans la capture d'écran.

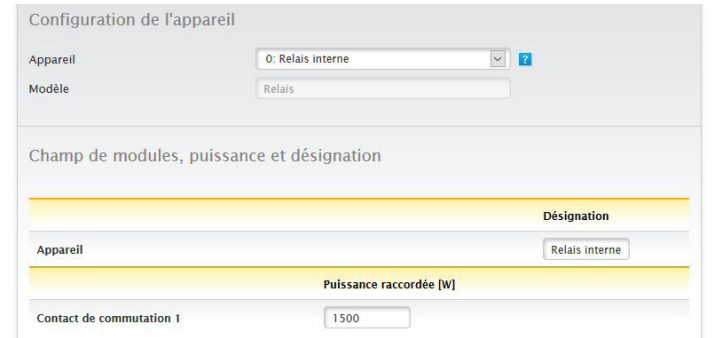

Configuration du relais interne comme appareil Smart Energy

#### Configuration de la logique Smart Energy

Pour ce cas spécial, la logique « Pompe à chaleur avec signal de blocage par le distributeur d'énergie électrique » est proposée sous Configuration | Smart Energy | Groupes de commutation. Dans cet exemple, le contact normalement fermé du relais interne est utilisé comme commutateur.

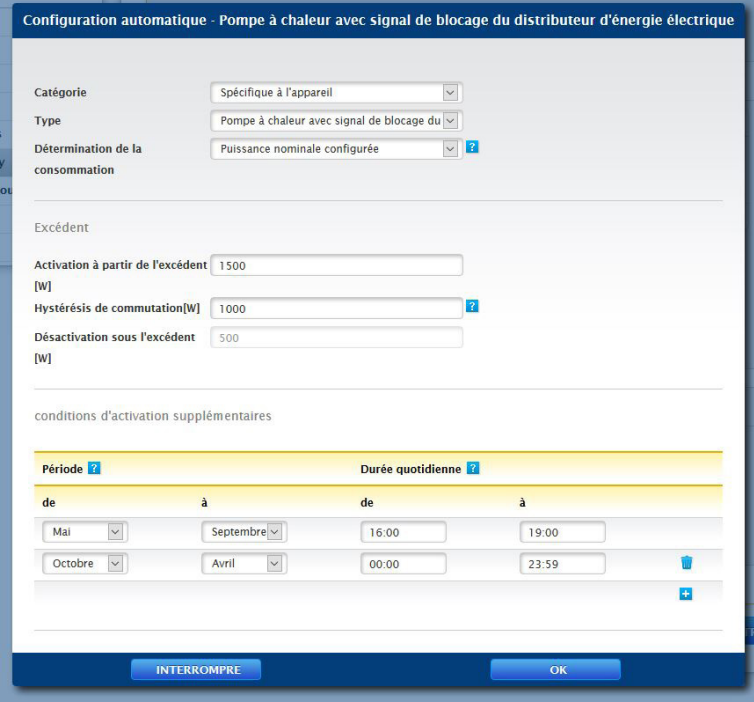

Exemple de configuration de la logique « Pompe à chaleur avec signal de blocage par le distributeur d'énergie électrique »

Dans cet exemple, la pompe à chaleur présente une puissance nominale de 1500 W. L'option « Activation à partir de la valeur seuil » enclenche la pompe à chaleur lorsque l'excédent atteint 1500 W. Ce qui ne signifie pas nécessairement que la pompe à chaleur se met en marche. Dès que l'excédent atteint la valeur seuil de 500 W, la pompe à chaleur est de nouveau bloquée.

La section Période de commutation permet de créer des durées de déblocage pour trois périodes mensuelles configurables. Dans cet exemple, les 2 valeurs configurées sous Période de commutation veillent à ce que la pompe à chaleur restent débloquées toute la journée, entre octobre et avril (10-4). Aucun contrôle de l'excédent n'est effectué pendant cette période.

### <span id="page-41-0"></span>**5.3 Commande de la pompe à chaleur par signaux SG Ready**

Une pompe à chaleur convient parfaitement comme consommateur, pour augmenter la consommation propre. Les pompes à chaleur modernes sont souvent équipées d'une entrée « SG Ready » ou peuvent en être équipées a posteriori.

Les pompes à chaleur compatibles SG Ready doivent disposer d'un régulateur, avec 4 modes de fonctionnement. Ces 4 modes de fonctionnement sont activés via 2 entrées, par codage binaire. Toutes les marques ne proposent pas encore cette possibilité, nombreuses ne proposent que deux ou trois états / modes de fonctionnement de la pompe à chaleur. Le Solar-Log™ peut également l'accepter.

### Appareils utilisés

Pour pouvoir générer ces signaux en fonction de la production photovoltaïque, la Smart Relais Box est parfaite en combinaison avec le profil « Thermoplongeur numérique à 3 niveaux ». Il est possible de créer des modèles de bits librement définissables.

#### Installation (générale)

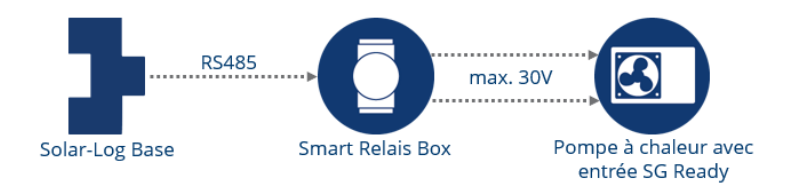

Représentation schématique du couplage du Solar-Log™ et de la pompe à chaleur SG Ready (pour le schéma de câblage, voir les annexes).

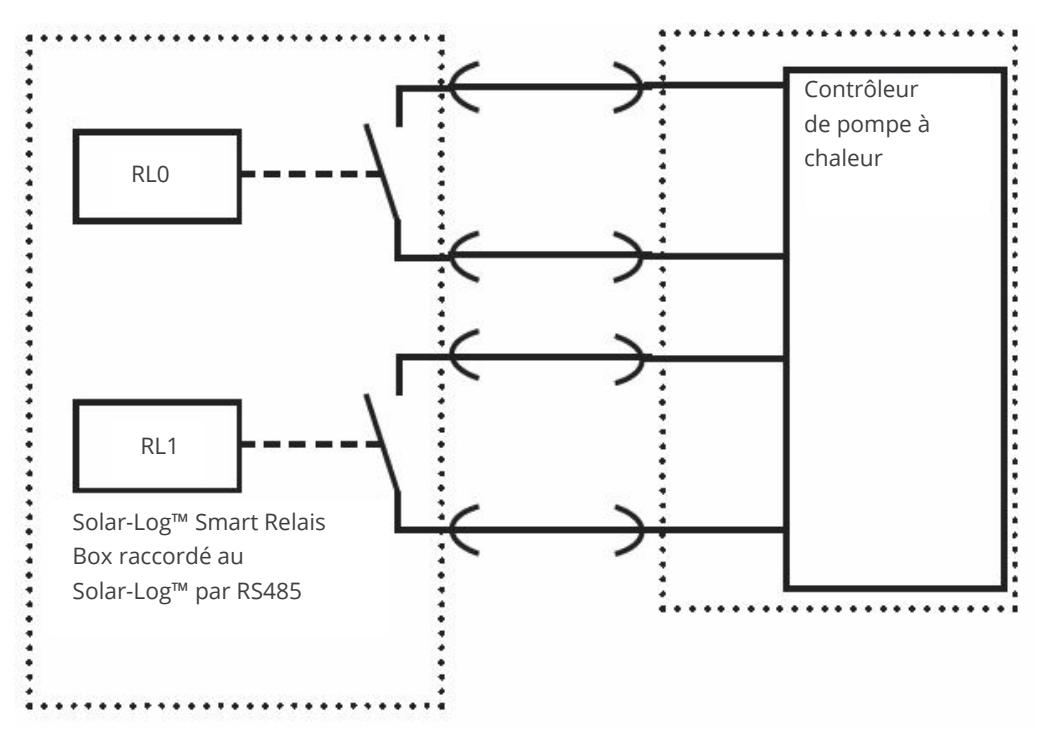

Schéma de câblage : Commande de la pompe à chaleur par signaux SG Ready générés par la Solar-Log™ Smart Relais Box

### Configuration des appareils Smart Energy

Dans ce cas, la Solar-Log™ Smart Relais Box est utilisée comme commutateur. Deux relais de cet appareil doivent être configurés. Ils doivent être configurés sous Configuration | Appareils | Configuration , comme illustré dans la capture d'écran.

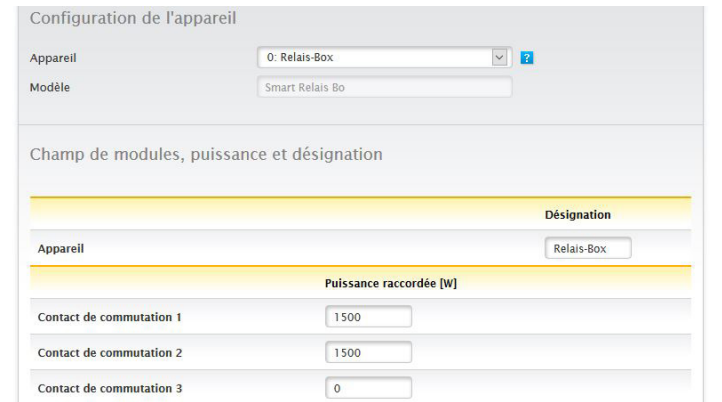

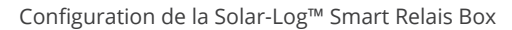

### Configuration de la logique Smart Energy

Pour configurer la logique Smart Energy, l'installation photovoltaïque doit être alignée parfaitement avec la pompe à chaleur.

La puissance absorbée de la pompe à chaleur (compresseur) doit être utilisée comme valeurs seuils pour les différentes phases. Étant donné que la puissance absorbée de la pompe à chaleur varie fortement en fonction des températures extérieures, il est recommandé d'adapter les valeurs seuils au cours de l'année.

La pompe à chaleur avec le profil « Thermoplongeur numérique à 3 niveaux » peut en principe être commandée sous Configuration | Smart Energy | Groupes de commutation. Ce profil est particulièrement adapté pour générer des modèles de bits. Ce qui est important, c'est que les commutations de relais soient adaptées à la définition des entrées de la pompe à chaleur.

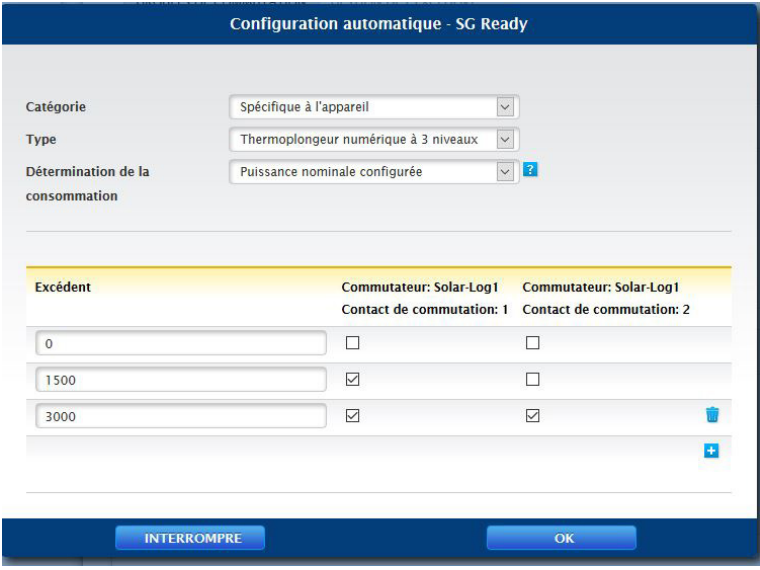

Exemple de configuration « Thermoplongeur numérique à 3 niveaux »

### <span id="page-43-0"></span>**5.4 Système de ventilation**

Dans cet exemple, c'est un système de ventilation qui est commandé. Le système de ventilation n'est actionné qu'en option, en présence d'une quantité suffisante d'énergie.

Cet exemple illustre tous les consommateurs commutés par la Solar-Log™ Smart Relais Box et les relais de puissance.

#### Appareils utilisés

Le système de ventilation accepté se compose de plusieurs ventilateurs, avec une puissance absorbée de 4500 W au total. Ces ventilateurs ne disposent que d'un seul mode de fonctionnement et sont commutés et débranchés en même temps. La Solar-Log™ Smart Relais Box (Adam 4068) et le relais de charge (20 A) correspondant sont utilisés comme commutateurs.

#### Installation :

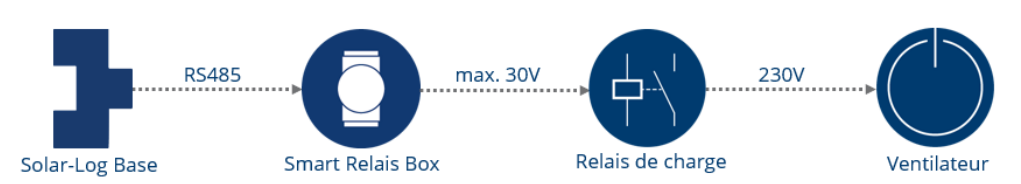

Représentation schématique de la commande du ventilateur (pour le schéma de câblage, voir les annexes).

#### Autres appareils

Pour les consommateurs d'une puissance jusqu'à 16 A, la Solar-Log™ Smart Relais Station constitue une bonne alternative dans ces cas d'application. En remplaçant la Solar-Log™ Smart Relais Box par un relais de puissance, il est possible de commuter directement les consommateurs avec la Solar-Log™ Smart Relais Station des consommateurs.

#### Configuration des appareils Smart Energy

La Solar-Log™ Smart Relais Box doit être configurée sous l'option de menu Configuration | Appareils | Configuration.

Dans cet exemple, c'est le contact de commutation 1 de la Box qui est utilisée.

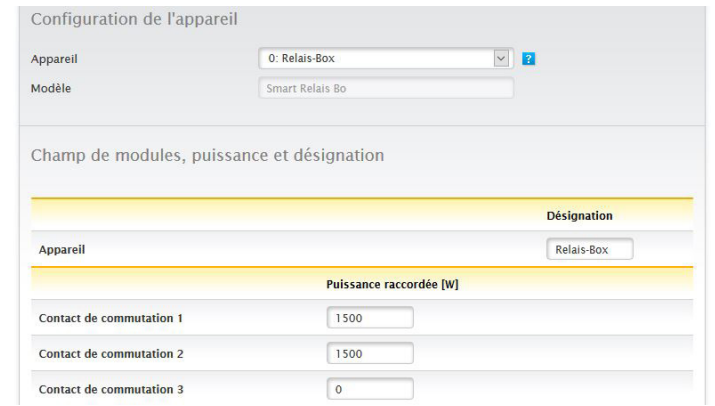

Configuration de la Solar-Log™ Smart Relais Box, utilisation du relais 0

### Configuration de la logique Smart Energy

L'option de menu Configuration | Smart Energy | Groupes de commutation propose le profil « Commande de l'excédent » pour la commande des ventilateurs.

Le profil « Commandé par l'excédent et la durée » peut également être utilisé. Ce profil permet de garantir que les ventilateurs atteignent toujours la durée configurée, quel que soit l'excédent photovoltaïque du jour.

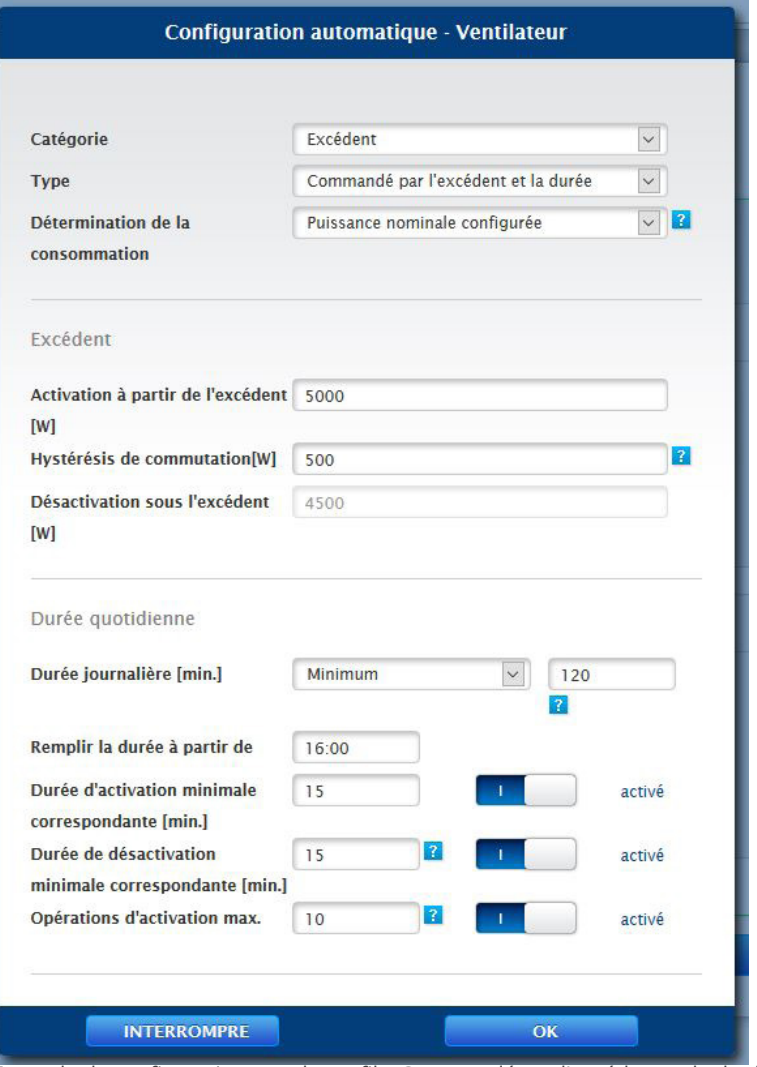

Exemple de configuration avec le profil « Commandé par l'excédent et la durée »

#### Explications de l'exemple de configuration

La logique active le consommateur avec la puissance nominale de 4500 W, dès lors qu'un excédent de 5000 W est atteint et le désactive lorsque l'excédent descend en dessous de 4500 W.

Lorsque le commutateur est activé, le Solar-Log™ calcule le temps. Si la durée définie - dans ce cas, 120 minutes n'est pas atteinte, le commutateur est activé à partir de 16 heures, jusqu'à ce que la durée totale de 120 minutes soit atteinte.

Pendant le fonctionnement sous excédent, le consommateur reste déconnecté (à titre d'économie) sur la valeur « Durée de désactivation minimale correspondante » - dans le cas présent, 15 minutes. Même si l'excédent était déjà de nouveau suffisant pour l'activation.

Le consommateur reste commuté au maximum pour le nombre configuré d'« Opérations d'activation maximales », la durée étant totalement remplie à la dernière opération de commutation.

### <span id="page-45-0"></span>**5.5 Thermoplongeur numérique à 3 niveaux**

En présence d'un thermoplongeur classique, celui-ci peut être utilisé pour la préparation d'eau chaude avec la logique « Thermoplongeur numérique à 3 niveaux ».

#### Appareils utilisés

Pour les thermoplongeurs à trois filaments, d'une puissance maximale de 3500 W chacun, la Solar-Log™ Smart Relais Station convient parfaitement comme relais de charge pour la commande. Cet exemple illustre tous les consommateurs à brancher, sur 16 A maximum.

#### Installation

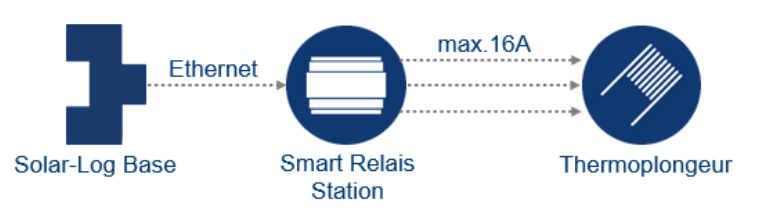

Représentation schématique de la commande du thermoplongeur (pour le schéma de câblage, voir les annexes).

#### Configuration des appareils Smart Energy

La Solar-Log™ Smart Relais Station doit être configurée sous l'option de menu Configuration | Appareils | Configuration.

Dans cet exemple, ce sont les trois contacts de commutation de la Station qui sont utilisées.

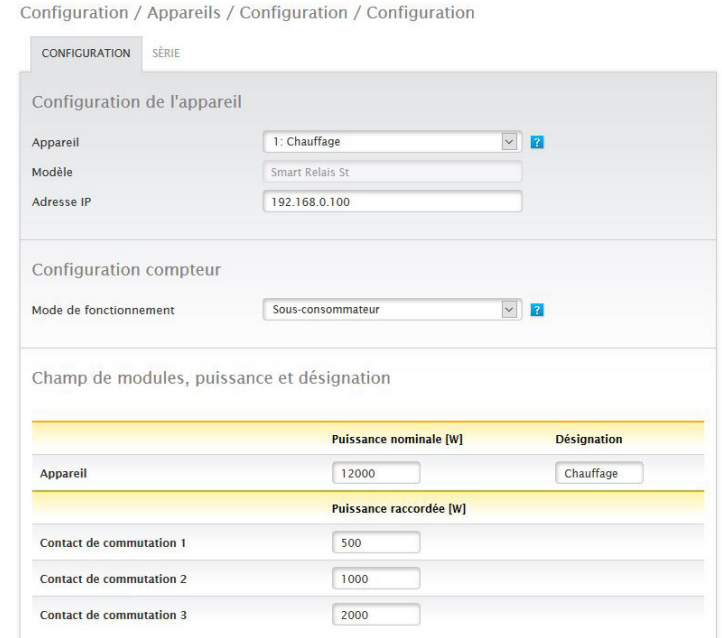

Configuration de la Solar-Log™ Smart Relais Station, utilisation des contacts 1-3

Pour les contacts de commutation, la puissance thermique effective des filaments du thermoplongeur doit être créée. L'exemple part de trois boucles de chauffage de la puissance suivante :

- $\bullet$  Filament 1 = 500 W
- $\bullet$  Filament 2 = 1000 W
- Filament  $3 = 2000 W$

### Configuration de la logique Smart Energy

La logique spéciale « Thermoplongeur numérique à 3 niveaux » est proposée sous Configuration | Smart Energy | Groupes de commutation pour ce cas d'application spécial.

| Catégorie                           | $\check{~}$<br>Spécifique à l'appareil<br>$\overline{\phantom{0}}$<br>Thermoplongeur numérique à 3 niveaux<br>$\checkmark$<br>Puissance nominale configurée |                     |                                                                                                    |                  |
|-------------------------------------|----------------------------------------------------------------------------------------------------|---------------------|----------------------------------------------------------------------------------------------------|------------------|
| Type                                |                                                                                                    |                     |                                                                                                    |                  |
| Détermination de la<br>consommation |                                                                                                    |                     | R                                                                                                    |                  |
| <b>Excédent</b>                     |                                                                                                    |                     | Commutateur: Ogrzewanie Commutateur: Ogrzewanie Commutateur: Ogrzewanie<br>Contact de commutation: 1 Contact de commutation: 2 Contact de commutation: 3 |                  |
| 500                                 |                                                                                                    | $\overline{\smile}$ | г                                                                                                    | п                |
| 1000                                |                                                                                                    | D                   | ☑                                                                                                    | П                |
| 1500                                |                                                                                                    | ☑                   | ☑                                                                                                    | п                |
| 2000                                |                                                                                                    | г                   |                                                                                                    | ☑                |
| 2500                                |                                                                                                    | $\triangledown$     |                                                                                                    | ☑                |
| 3000                                |                                                                                                    | D                   | ☑                                                                                                    | ☑                |
| 3500                                |                                                                                                    | ☑                   | ☑                                                                                                    | $\triangleright$ |

Exemple de configuration avec le profil « Thermoplongeur numérique à 3 niveaux »

### Explications de l'exemple de configuration

Chaque excédent à consommer en combinaison avec les filaments doit être représenté dans la matrice. À cet effet, 7 phases d'excédent, pouvant être réglées en usine avec 3 contacts de commutation maximum, sont disponibles.

## <span id="page-47-0"></span>**6 Consommateur intelligent**

Pour Solar-Log GmbH, les consommateurs intelligents sont les appareils qui sont couplés avec le Solar-Log™ au niveau du protocole. Le Solar-Log™ communique régulièrement les valeurs d'excédent calculées aux consommateurs. C'est ensuite à 'appareil de décider comment le consommateur doit se comporter.

Par exemple, l'AC-ELWA-E ne s'activera pas en présence d'un excédent élevé, si le tampon a déjà atteint sa limite supérieure de température maximale.

### **6.1 AC-ELWA-E**

L'AC-ELWA-E est un consommateur intelligent pour le Solar-Log™.

La puissance est activée continu en fonction de l'excédent actuel. Le Solar-Log™ communique la valeur d'excédent actuelle à la chaudière, qui règle sa puissance sur la base de ces informations. Le thermoplongeur signale au Solar-Log™ la puissance absorbée actuelle, ainsi que les messages de statut (Standby, Heat et Heat finished) - ces informations apparaissent à l'écran.

### Note générale sur le contrôle et la priorisation de l'AC-ELWA-E via Smart Energy

Le Solar-Log™ peut contrôler et prioriser jusqu'à 6 AC-ELWA-E, via la fonction Smart Energy. Les éléments chauffants sont connectés via Ethernet.

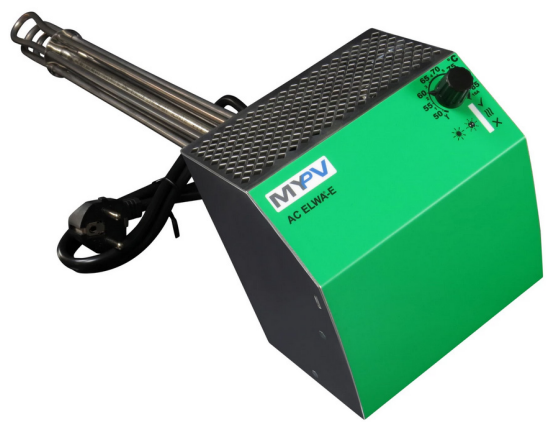

Exemple d'image : AC-ELWA-E pour intégration dans le tampon

### **6.1.1 Configuration et connexion**

L'AC-ELWA-E est connecté au Solar-Log™ via Ethernet. La canne chauffante ne peut pas être combinée avec des onduleurs sur un bus.

Installation

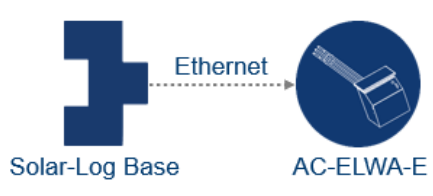

Représentation schématique de l'AC-ELWA-E (pour le schéma de câblage, voir les annexes).

### Configuration des appareils

Au cours de la définition de l'appareil, la tige chauffante doit être sélectionnée en conséquence. Après la détection des appareils, le Solar-Log™ et l'AC-ELWA-E communiquent automatiquement entre eux et échangent des données.

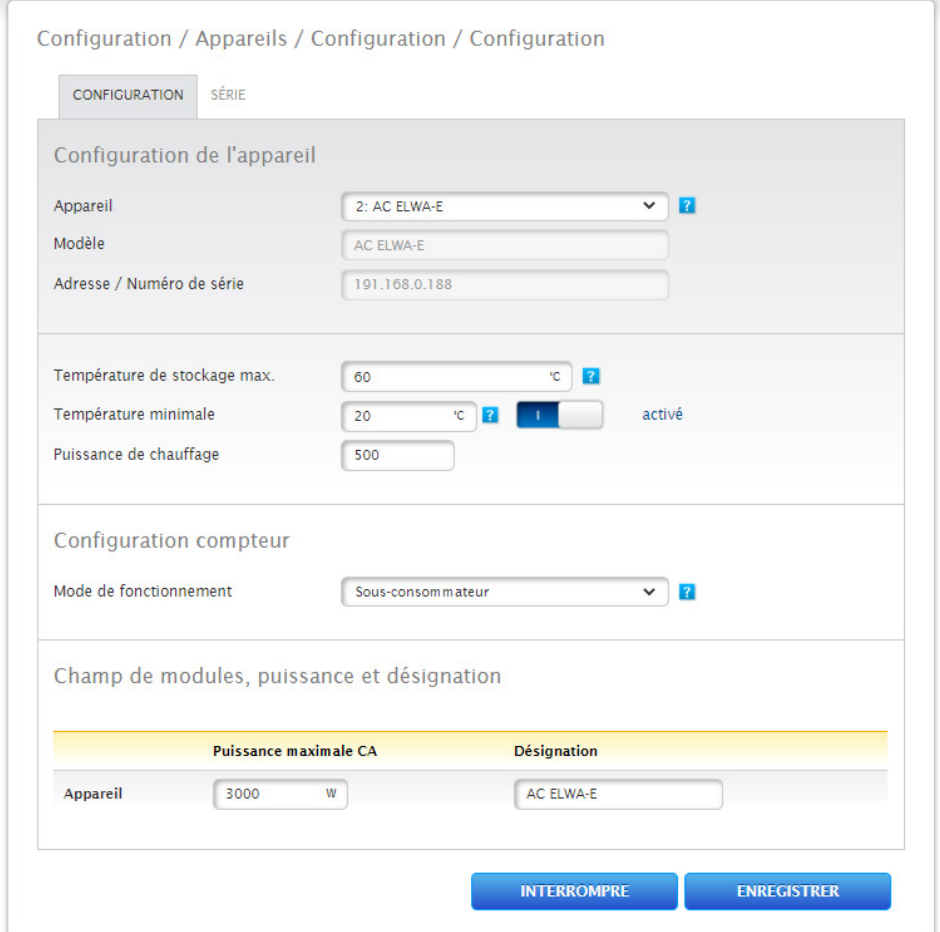

Configuration de l'AC-ELWA-E

Pour le compteur de consommation de l'AC-ELWA-E, il convient de déterminer le mode de fonctionnement sous Configuration | Appareils | Configuration :

- Compteur de consommation<br>• Compteur de sous-consomm
- Compteur de sous-consommation

Si la consommation de l'AC-ELWA-E n'est pas calculée par un compteur de consommation reconnu, il convient de sélectionner le mode « Compteur de consommation ». Dans le cas contraire, il sera reconnu comme sous-consommateur.

Autres fonctionnalités :

- **•** Température maximale du ballon. Entrer la température maximale du ballon dans la plage de 40°C à 80°C. En cas d'entrée de 0, le réglage du potentiomètre SmartHeater est utilisé.
- Activer et configurer la température minimale si nécessaire. Après l'activation de la température minimale, le champ «Puissance de chauffage» s'affiche et permet de définir la puissance de chauffage de l'AC-ELWA-E. Si cette valeur n'est pas atteinte, l'eau est automatiquement chauffée de 7° C avec la puissance configurée. La température minimale (doit être inférieure à la température maximale - dans le cas contraire, une erreur s'affiche).
- Sélectionner le mode de fonctionnement sous Configuration du compteur. Le thermoplongeur AC-ELWA-E peut être configuré comme compteur de consommation ou comme sous-consommateur.

Pour plus d'informations, voir les textes d'aide au-dessus des «points d'interrogation bleus» à côté des champs.

#### Explication du champ «Puissance de chauffage»

Dans le champ «Puissance de chauffage» est inscrite la valeur de puissance (en watts) avec laquelle le thermoplongeur doit ramener la température minimale au nombre de degrés indiqué (dans l'exemple 20 degrés) lorsque celui-ci n'est pas atteint.

Comme l'achat de puissance se fait lorsque le nombre de degrés n'est pas atteint, celui-ci ne peut généralement être couvert que par un achat sur le réseau.

### Remarque sur la température maximale de stockage de l'AC-ELWA-E

Par défaut, le réglage de la température maximale de la chaudière est commandé par le sélecteur rotatif sur le AC-ELWA-E. Pour pouvoir exécuter la commande via le Solar-Log™, le sélecteur rotatif doit être réglé sur l'AC-ELWA-E à une valeur supérieure à celle sur le Solar-Log™, car le réglage sur le sélecteur rotatif représente la limite maximale pour la commande externe.

#### Exemple :

Si la valeur du sélecteur rotatif est réglée sur 40°C, celle du Solar-Log™ sur 60°C, le réglage du Solar-Log™ est ignoré et la valeur du sélecteur rotatif est mémorisée. Pour que la commande du Solar-Log™ puisse être enregistrée, la plage du sélecteur rotatif doit être augmentée. Dans l'exemple, sur 60°C.

Avec une commande externe, il est donc recommandé de régler la température maximale du sélecteur rotatif sur la valeur maximale de 80°C via le Solar-Log™ ou sur la température maximale de la chaudière, qui ne doit jamais être dépassée. Chaque température dans la plage au-dessous de la valeur maximale réglée peut ensuite être commandée via le Solar-Log™.

#### Remarque

Étant donné que l'AC-ELWA-E est un consommateur intelligent, l'option Configuration des appareils Smart Energy n'apparaît pas.

En revanche, en présence de plusieurs consommateurs commandés par excédent, la priorité de l'excédent doit être fixée sous Configuration | Smart Energy | Gestion de l'excédent pour le thermoplongeur AC-ELWA-E.

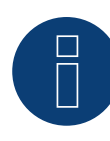

### **Remarque**

Jusqu'à 6 éléments chauffants peuvent être contrôlés et priorisés via la fonction Smart Energy du Solar-Log™.

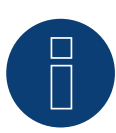

### **Remarque**

Pour que la commande du thermoplongeur AC-ELWA-E fonctionne correctement, le régulateur de température manuel du thermoplongeur AC-ELWA-E doit être réglé sur la température maximale. La température qui doit commander le Solar-Log™ doit être définie via l'interface WEB du Solar-Log™, sous Configuration | Appareils | Configuration.

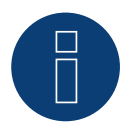

### **Remarque**

L'AC-ELWA-E est un consommateur intelligent. L'excédent disponible est communiqué aux consommateurs intelligents, qui s'en servent.

La connexion simultanée de plusieurs consommateurs intelligents est possible.

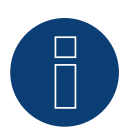

### **Remarque**

Non compatible avec le Solar-Log 250 et le Gateway Solar-Log 50.

### **Visualisation de l'AC-ELWA-E**

Le Solar-Log Web Enerest™ permet de lire les données sur la chaudière dans deux catégories.

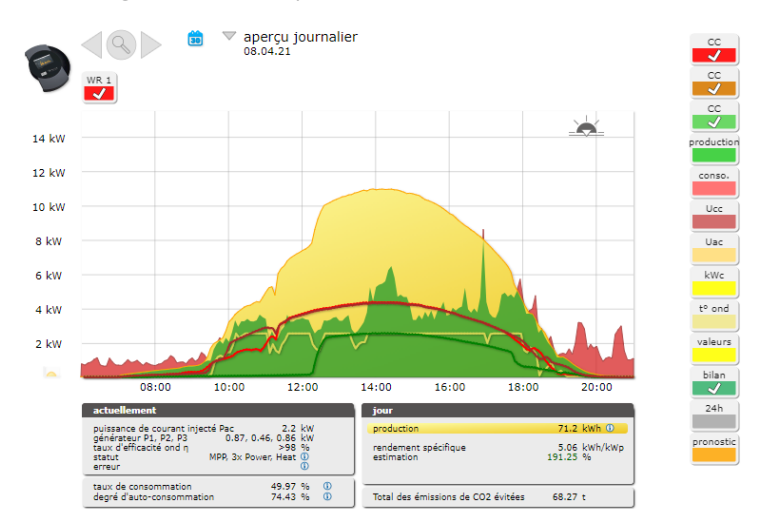

Bilan quotidien avec consommateurs intelligents AC-ELWA-E

Cette courbe du bilan quotidien représente la production (en jaune) et la consommation propre (en vert). La ligne lilas montre uniquement la consommation du thermoplongeur.

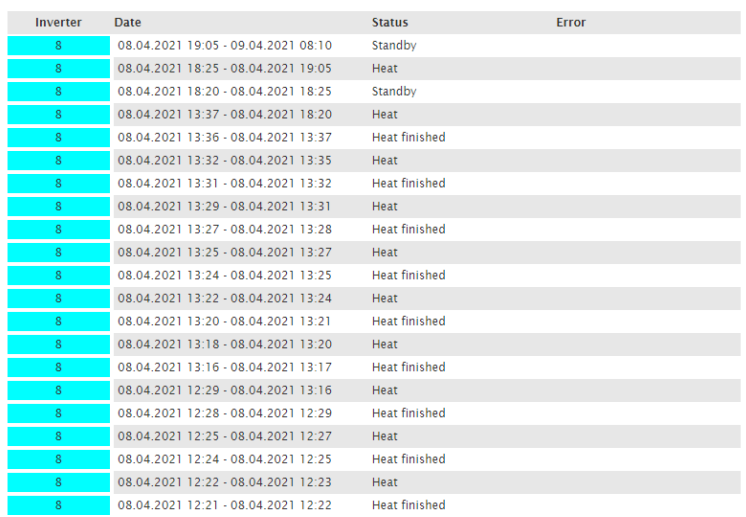

#### $[AC EUWA-E (ID: 8) \vee] [08/04/2021 \vee] [All Status (3) \vee] [All Errors (1) \vee Clear Selection Error$

Exemple : Liste des messages de statut du thermoplongeur sur une journée (Extrait)

### <span id="page-52-0"></span>**6.2 Pompes à chaleurs IDM**

Les pompes à chaleur du fabricant IDM peuvent être qualifiées de consommateurs intelligents du Solar-Log™. Si le Solar-Log™ et la pompe à chaleur IDM se trouvent dans le même réseau, les deux appareils communiquent automatiquement les uns avec les autres. Le Solar-Log™ calcule l'excédent (selon la configuration, comme valeur moyenne de 5 minutes ou valeur actuelle) et communique cette information à la pompe à chaleur. Un pronostic de rendement peut également être communiqué pour le jour-même et les deux prochains jours, si les installations du Solar-Log WEB Enerest™ sont enregistrées. La pompe à chaleur décide elle-même si et comment l'énergie excédentaire doit être utilisée en rapport avec le pronostic de rendement. Les fonctions confort, comme les températures minimales et maximales, les augmentations et diminutions de température sont adaptées aux souhaits individuels dans le logiciel des pompes à chaleur (IDM Navigator).

### **6.2.1 Configuration et connexion**

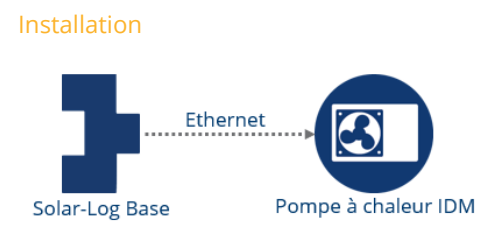

Représentation schématique de la pompe à chaleur IDM (pour le schéma de câblage, voir les annexes).

### Configuration des appareils

Après avoir défini les appareils, sélectionner la pompe à chaleur IDM comme un onduleur réseau. Après la détection des appareils, le Solar-Log™ et la pompe à chaleur IDM communiquent automatiquement entre eux et échangent des données.

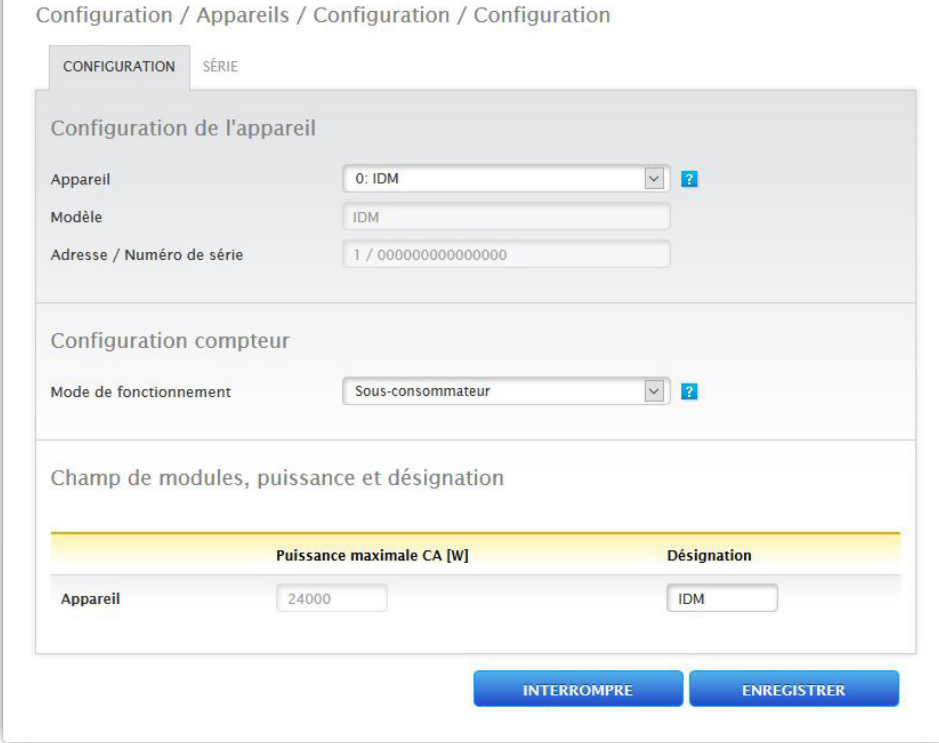

Configuration de la pompe à chaleur IDM

Pour le compteur de consommation de la pompe à chaleur IDM, il convient de déterminer le mode de fonctionnement sous Configuration | Appareils | Configuration :

- Compteur de consommation
- Compteur de sous-consommation

Si la consommation de la pompe à chaleur IDM n'est pas calculée par un compteur de consommation reconnu, il convient de sélectionner le mode « Compteur de consommation ». Dans le cas contraire, il sera reconnu comme sous-consommateur.

Étant donné que la pompe à chaleur IDM est un consommateur intelligent, l'option Configuration des appareils Smart Energy n'apparaît pas.

En revanche, en présence de plusieurs consommateurs commandés par excédent, la priorité de l'excédent doit être fixée sous Configuration | Smart Energy | Gestion de l'excédent pour la pompe à chaleur IDM.

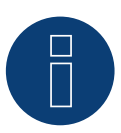

### **Remarque**

Une seule pompe à chaleur IDM peut être connectée et visualisée par Solar-Log™.

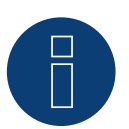

### **Remarque**

Non compatible avec le Solar-Log 250 et le Gateway Solar-Log 50.

### **6.2.2 Visualisation de la pompe à chaleur IDM**

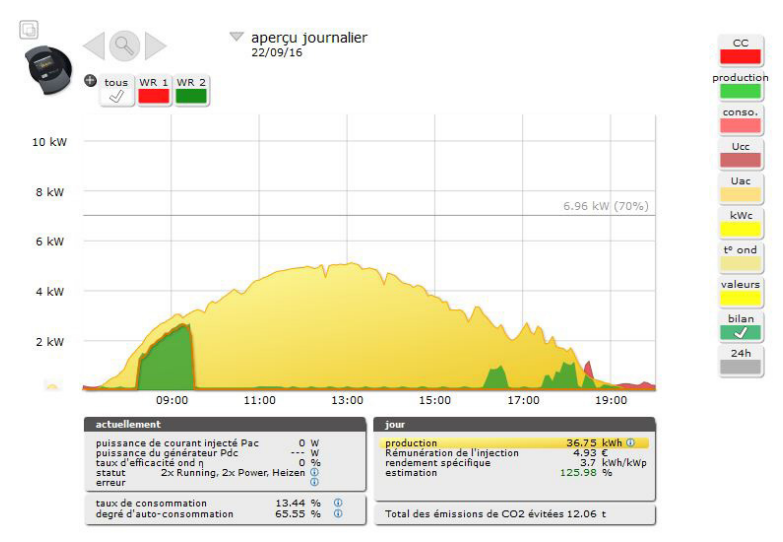

Le Solar-Log Web Enerest™ permet de lire les données sur la pompe à chaleur IDM dans un graphique très clair.

Bilan quotidien avec consommateurs intelligents pompe à chaleur IDM

Cette courbe du bilan quotidien représente la production (en jaune) et la consommation propre (en vert). La ligne lilas montre uniquement la consommation du thermoplongeur.

### <span id="page-54-0"></span>**6.3 La station de recharge de Keba**

Les stations de recharge de Keba doivent être classées comme des consommateurs intelligents de Solar-Log™.

### **6.3.1 Configuration et connexion**

La station de recharge Keba est connectée via Ethernet et est reliée au Solar-Log™ par un commutateur ou un routeur. (Voir le manuel de connexion des composants)

### Appareil de configuration

Dans la définition de l'appareil, la station de recharge Keba doit être choisie en fonction de la classe de l'appareil et du fabricant (consommateur intelligent / Keba). Après la détection de l'appareil, Solar-Log™ et la station de recharge Keba communiquent automatiquement entre eux et échangent les données correspondantes.

Pour le compteur de consommation contenu dans la station de recharge Keba power, le mode de fonctionnement doit être déterminé sous Configuration | Appareils | Configuration :

- Compteurs de consommation
- Compteur de sous-consommation

Si la consommation de la station de recharge Keba n'est pas saisie par un compteur de consommation reconnu, il faut choisir le mode "compteur de consommation". Sinon, il est considéré comme un sous-consommateur.

Les autres fonctionnalités sont :

- Limitation de courant de charge propose diverses options :
	- Pas de contrôle Le Solar-Log™ enregistre uniquement les données de la charge, il n'effectue aucun contrôle.
	- Excédent Le véhicule n'est chargé qu'en présence de courant photovoltaïque en quantité suffisante pour le processus de charge. Le Solar-Log™ se base à cet effet sur le courant de charge minimum configuré. L'autorisation d'utilisation de la colonne de charge correspond dans ce cas à l'excédent.
	- Excédent / Charge minimale Le véhicule est toujours chargé au minimum, même en l'absence de courant photovoltaïque. En présence d'excédent, la station de charge du Solar-Log™ reçoit en plus une autorisation correspondante.
	- Toujours charger La station de charge reçoit la pleine autorisation du Solar-Log™, indépendamment de la production et de l'excédent.
- Courant de charge min. [mA] La valeur réglée est prise en compte dans la charge minimale.
- Courant de charge max. [mA] La valeur réglée est utilisée pour la limitation de la charge.
- Arrêt différé [min.] (uniquement en rapport avec la limitation de courant de charge « charge excédentaire ») - L'arrêt différé permet de configurer à partir de quand le processus de charge doit être arrêté, après quoi un excédent n'est plus disponible. Ce qui permet ainsi d'empêcher que, en cas de courtes fluctuations de l'excédent ou d'interruption du rayonnement, le processus de charge ne doive s'interrompre et redémarrer trop souvent. Le facteur temps peut être défini via une valeur numérique de 1 à 60.
- Charge forcée par interrupteur mural (X1) :
	- activé
	- désactivé

### Remarque concernant la charge forcée par interrupteur mural (X1)

Si l'interrupteur mural est installé et raccordé à X1 dans la station de charge et que l'utilisateur actionne cet interrupteur (activation), le Solar-Log™ autorise la charge jusqu'à hauteur du courant de charge maximum configuré, indépendamment de la production photovoltaïque.

En l'absence d'interrupteur mural, la limitation du courant de charge peut être réglée sur Toujours charger dans la configuration du Solar-Log™, de manière à permettre la charge en fonction du courant de charge maximum réglé.

La station de recharge Keba étant un consommateur intelligent, le point Configuration de Smart Energy n'est pas applicable.

Si plusieurs consommateurs sont contrôlés avec un surplus, la priorité de surplus pour la station de recharge Keba doit être définie sous Configuration | Smart Energy | Gestion de l'excédent.

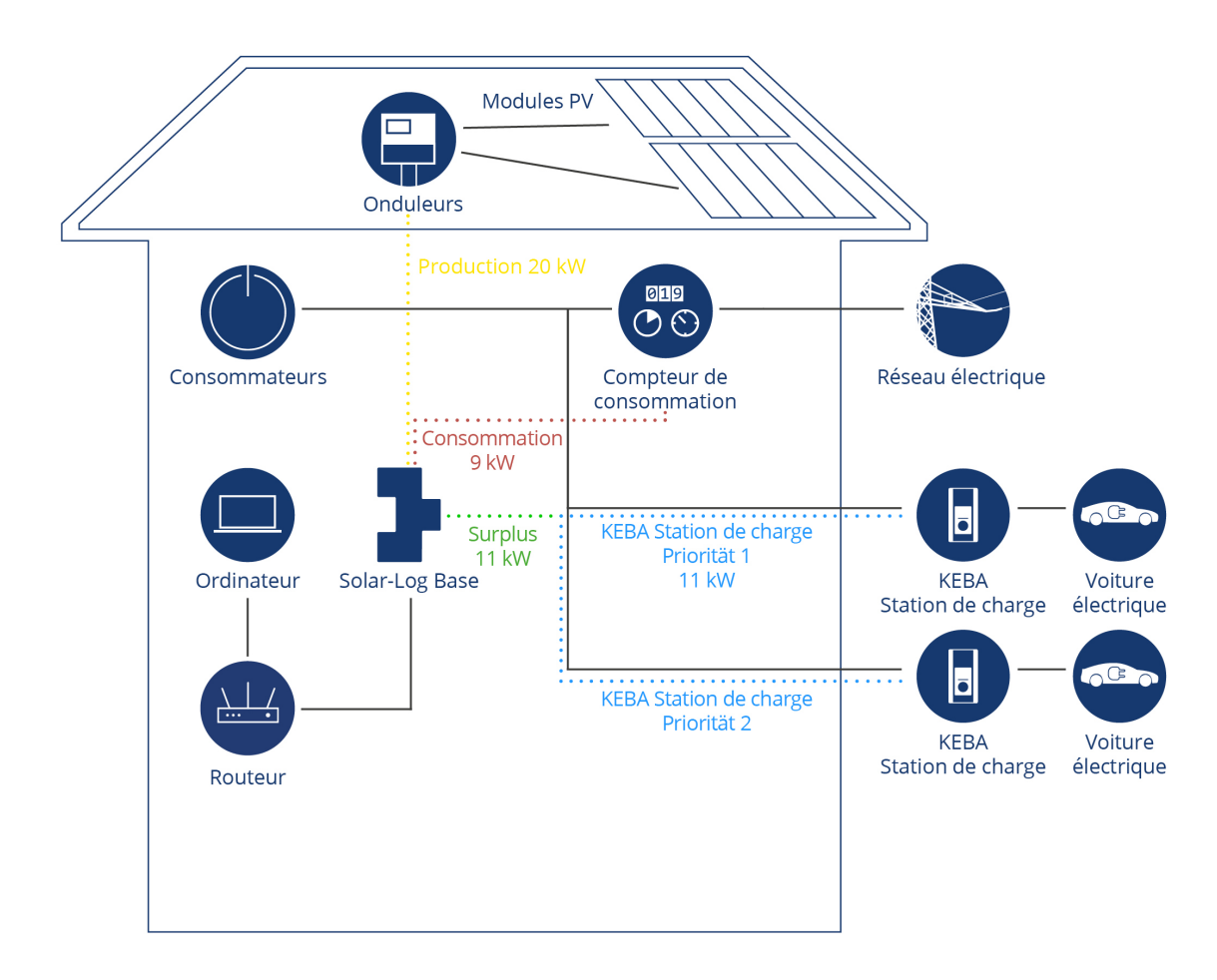

#### Deux exemples de contrôle KEBA

Le surplus disponible de 11kW, sera d'abord utilisé pour la station de charge de priorité 1 ; si cette charge est réduite ou n'est plus utilisée pour cette station de charge de priorité 1, alors le surplus disponible sera utilisé pour charger la station de charge de priorité 2.

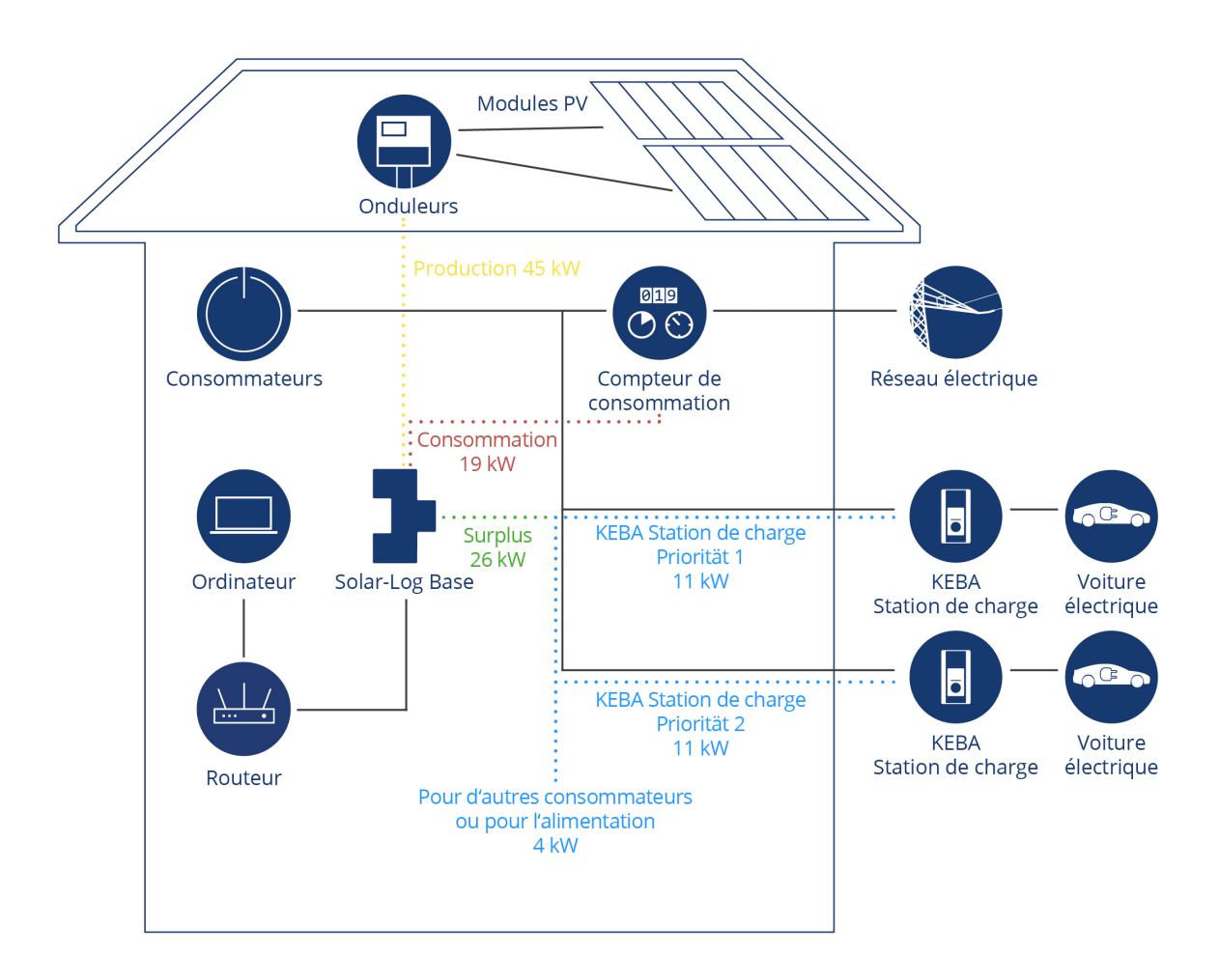

Les deux stations de charge sont alimentées par une puissance de 11kW chacune, le surplus de 4kW restant est utilisé soit pour un autre consommateur configuré, soit pour alimenter le réseau.

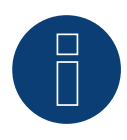

### **Remarque sur la station de charge KEBA et Smart Energy**

La fonction Smart Energy permet de contrôler un station de charge KEBA et de hiérarchiser jusqu'à 6 stations de charge KEBA.

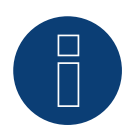

### **Remarque**

Non compatible avec le Solar-Log 250 et le Gateway Solar-Log 50.

## <span id="page-57-0"></span>**7 Couplage avec d'autres systèmes de gestion de l'énergie**

Le Solar-Log™ propose deux interfaces logicielles pour le couplage avec d'autres systèmes. Ces interfaces permettent de lire et de traiter des valeurs spécifiques du Solar-Log™.

### **7.1 Interface Modbus TCP**

Chaque Solar-Log™ doté du dernier logiciel permet de lire les valeurs par Modbus TCP. Les valeurs suivantes sont disponibles :

- $P_{AC}$ (Production actuelle)
- $\bullet$   $P_{DC}$
- $\bullet$  U<sub>AC</sub> et U<sub>DC</sub>
- Rendement (Jour, Mois, Année, Total)
- $P_{AC}$  (Consommation actuelle)
- Consommation (Jour, Mois, Année, Total)

Pour pouvoir lire ces valeurs, les registres Modbus correspondants doivent être créés et lus dans l'appareil lecteur.

### **7.2 JSON**

La notation objet du langage Javascript, abrégée JSON, est un format de données compact pour l'échange de données entre applications. Les valeurs susmentionnées peuvent être lues de cette façon. Vous trouverez des informations plus détaillées dans l'annexe de l'un des manuels Solar-Log mentionnés ci-dessous. [Solar-Log Base Manuel 6.x](https://www.solar-log.com/fileadmin/user_upload/documents/Handbuecher_und_Inlet/fr_FR/SolarLog_Base_Manuel_6_x_FR.pdf) [Solar-Log Base Manuel 5.x](https://www.solar-log.com/fileadmin/user_upload/documents/Handbuecher_und_Inlet/fr_FR/SolarLog_Base_Manuel_5_x_FR.pdf)

[Solar-Log Manuel 4.2.7](https://www.solar-log.com/fileadmin/user_upload/documents/Archiv/Handbuecher_und_Inlet/fr_FR/SolarLog_Manuel_4x_FR.pdf)

## <span id="page-58-0"></span>**8 Annexe**

### **8.1 Exemples de schémas de câblage**

### **8.1.1 Pompe de piscine avec Smart Plug**

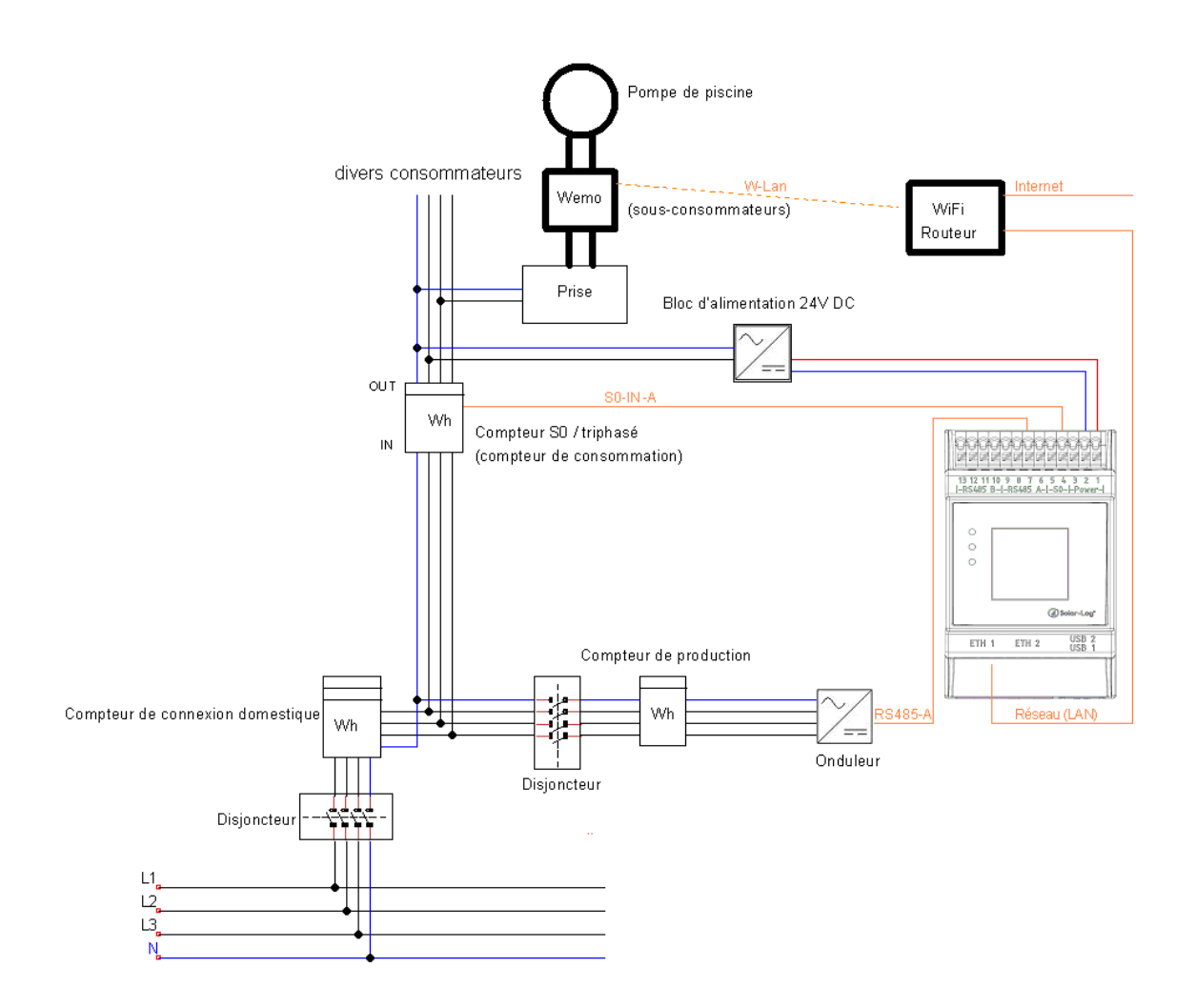

### **8.1.2 Pompe à chaleur par signal de blocage par le distributeur d'énergie**

### **électrique avec Solar-Log™ Relais**

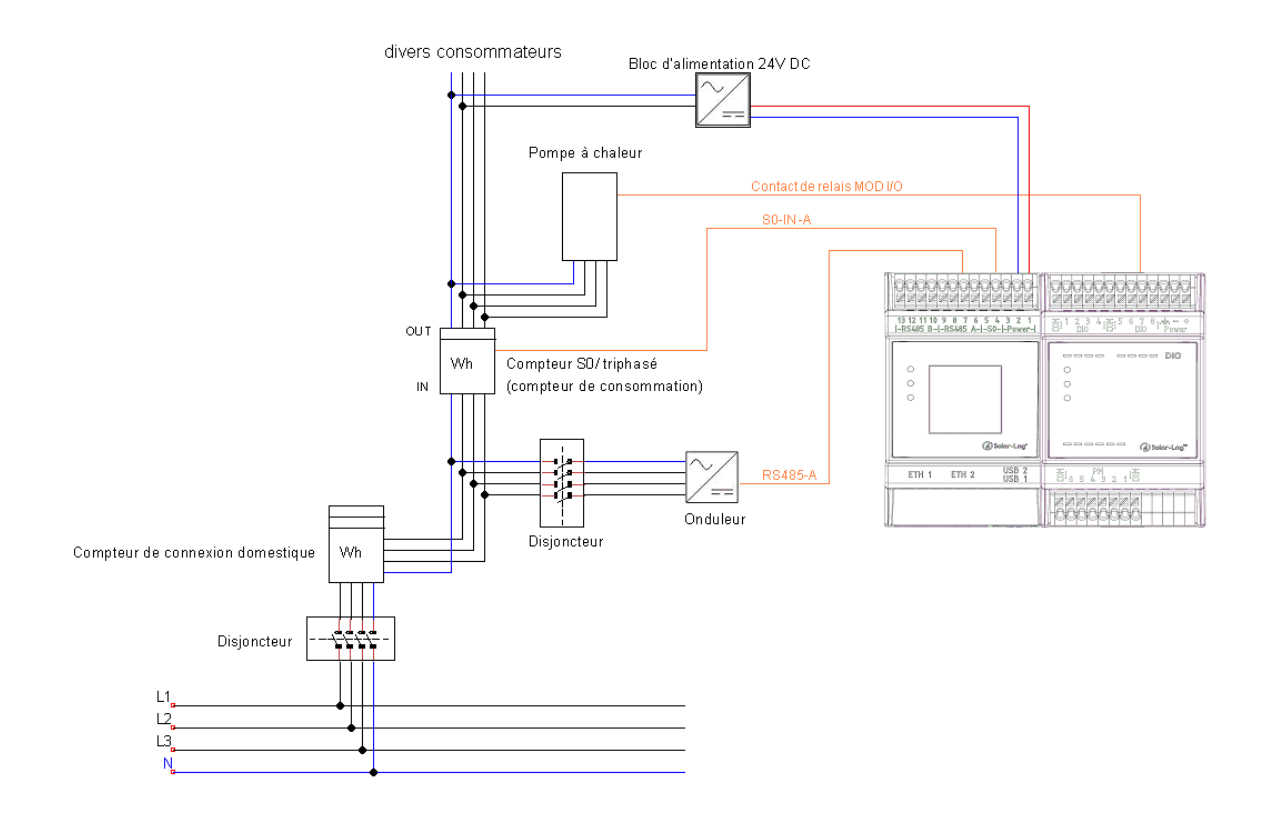

### **8.1.3 Pompe à chaleur par SG Ready avec Smart Relais Box**

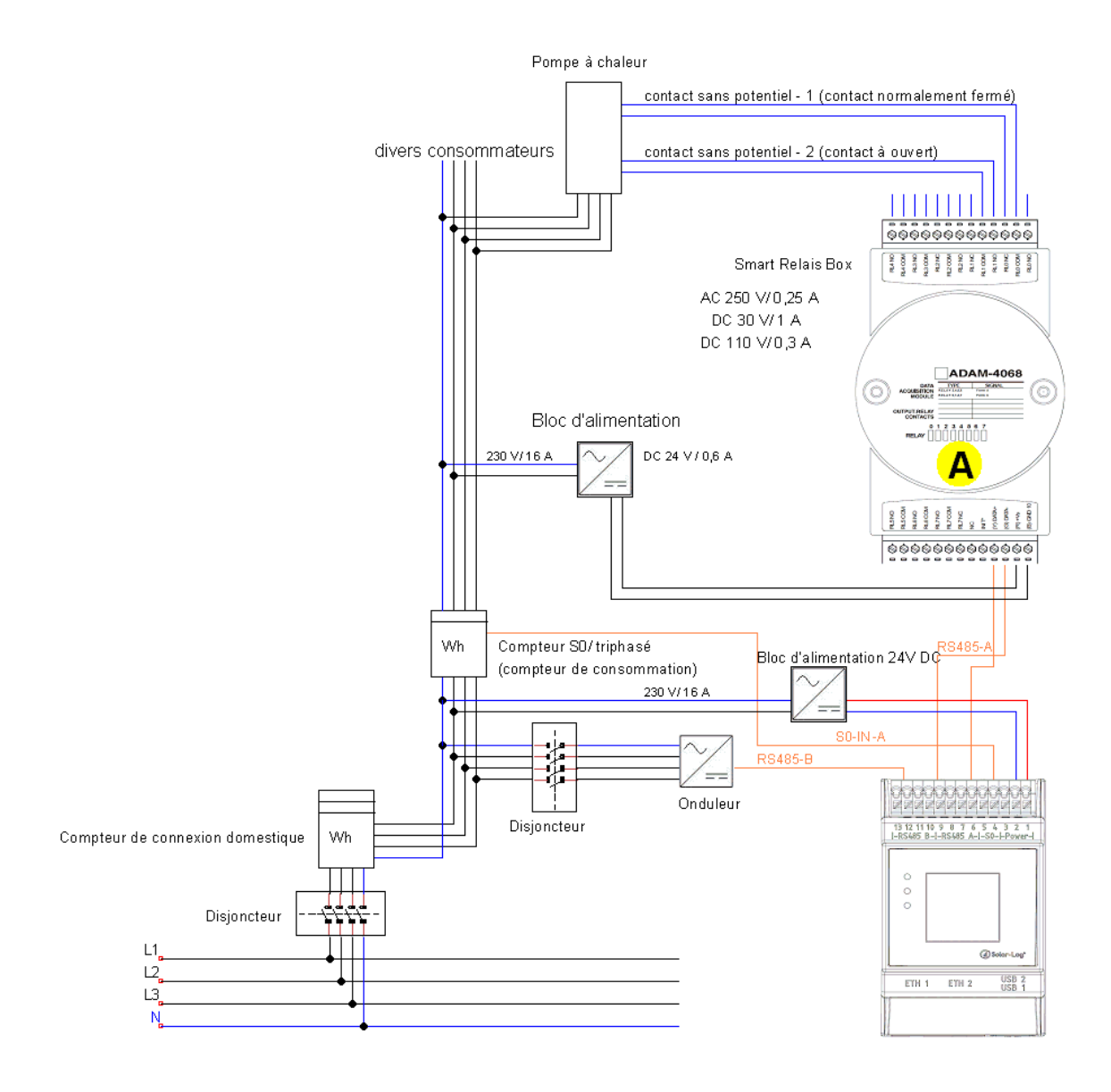

## **8.1.4 Thermoplongeur numérique à 3 niveaux**

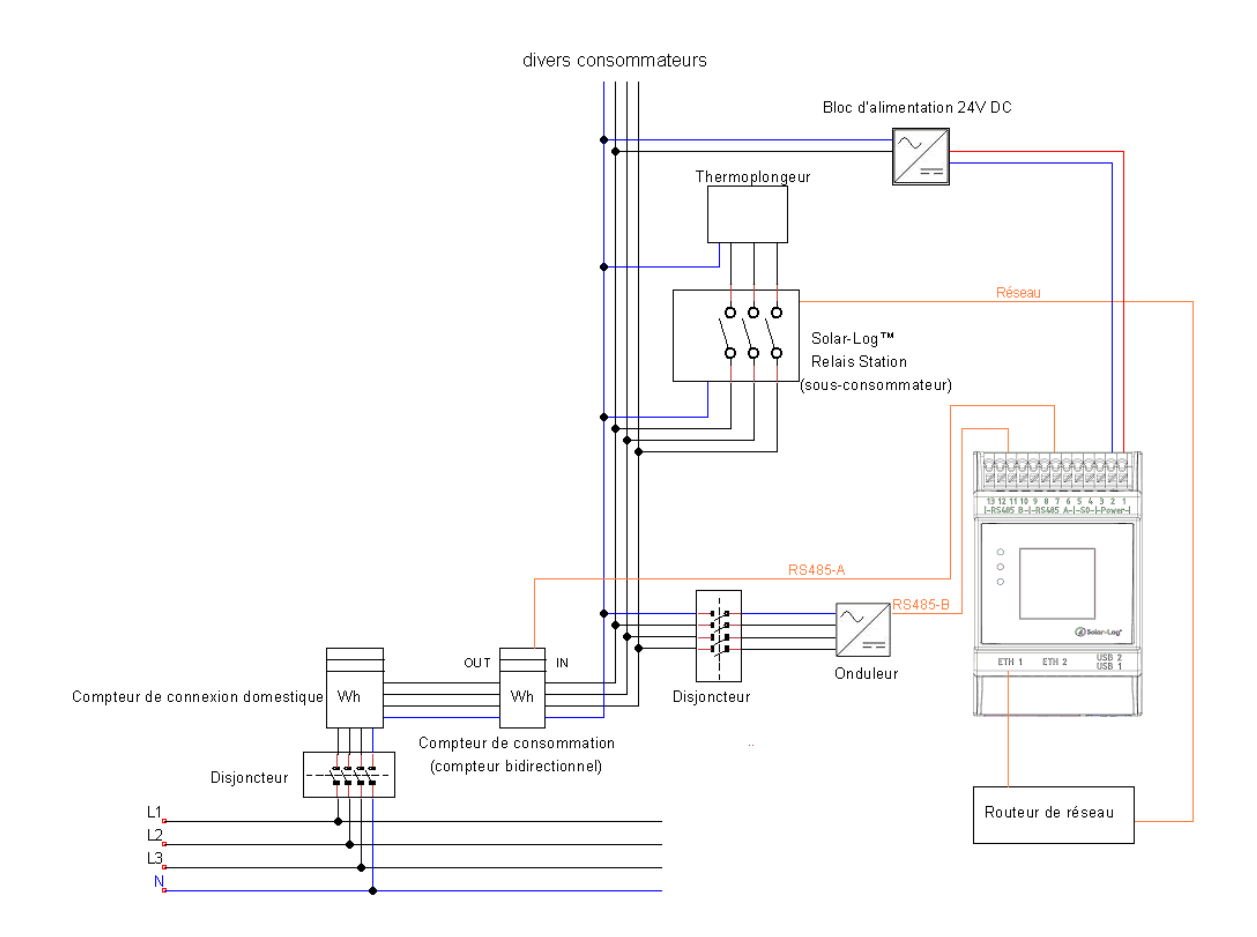

### **8.1.5 AC-ELWA-E**

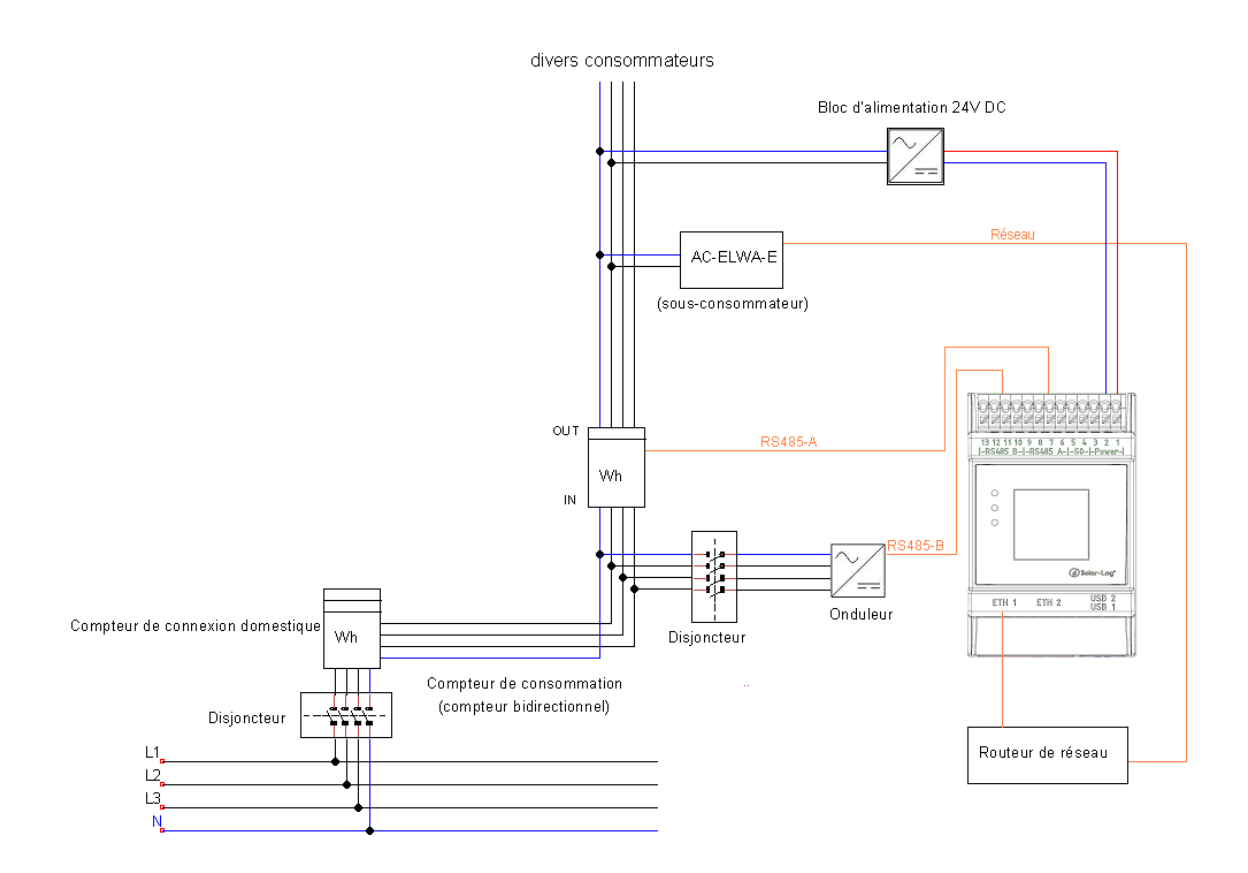

### **8.1.6 Pompes à chaleurs IDM**

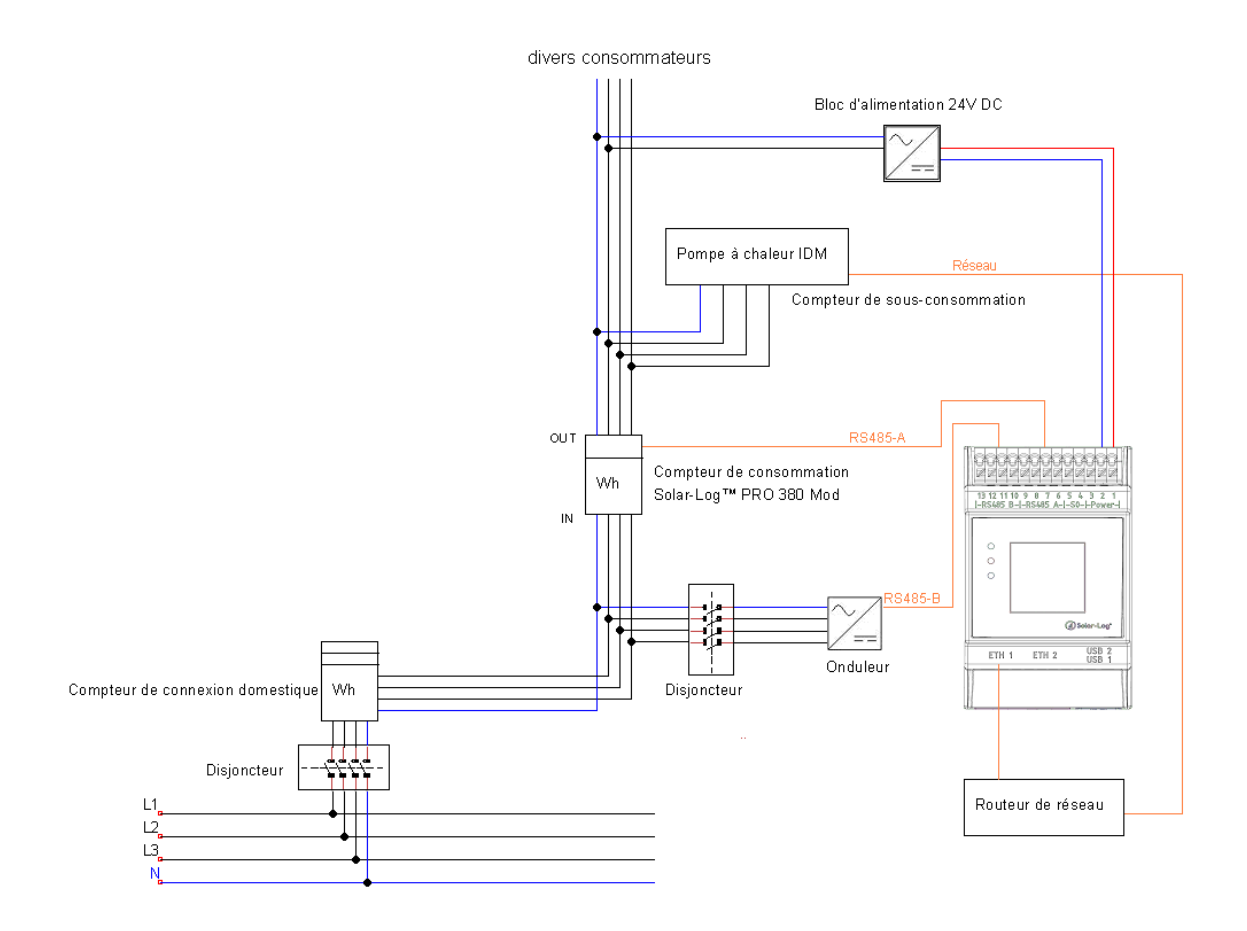

Solar-Log GmbH Fuhrmannstraße 9 72351 Geislingen-Binsdorf Allemagne Téléphone : +49 (0) 7428/4089-300 info@solar-log.com www.solar-log.com www.solarlog-web.com

Le fabricant conserve tous les droits d'auteur relatifs au présent Manuel. Tout ou partie du présent Manuel ne peut en aucun cas être reproduit, utilisé, multiplié ou diffusé à l'aide de systèmes électroniques, sous quelque forme que ce soit, sans l'autorisation écrite de Solar-Log GmbH.

Tout contrevenant aux dispositions ci-dessus s'expose au paiement de dommages et intérêts.

Sous réserve de modifications.

Ces données sont mentionnées de manière non ex haustive et sans garanties.

Toutes les marques citées dans le présent Manuel sont la propriété des fabricants respectifs, ce qui est recon nu par la présente.

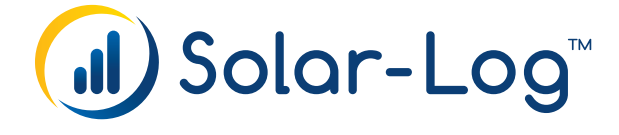